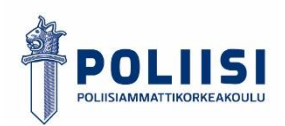

### **OHJE PAPERISTEN DOKUMENTTIEN DIGITALISOINTIIN PUHELIMELLA**

Walter Stucki

02/2024

Poliisiammattikorkeakoulun opinnäytetyö / AMK

### **TIIVISTELMÄ**

**Tekijät: Walter Stucki Opinnäytetyön muoto:** toiminnallinen **Julkisuusaste:** Julkinen **Ohjaaja:** Pekka Björk ja Antti Jääskeläinen **Tutkinto:** Poliisi (AMK)

### **Tiivistelmä**

Dokumenttien käsittely tehdään enenevissä määrin digitaalisessa muodossa. Tästä huolimatta tietyissä tilanteissa paperisten dokumenttien käyttö on edelleen pakollista. Näiden käsittelemisen, säilyttämisen ja jakamisen helpottamiseksi niiden muuntaminen digitaaliseen muotoon on tärkeää. Digitalisointi puhelimella on yksi näistä mahdollisista toimintatavoista ja sen voi tehdä kuka vain lähes missä vain.

Opinnäytteensä on laadittu ohje siitä, kuinka paperiset dokumentit voi skannata käyttäen älypuhelinta. Ohjeessa on käsitelty yleisimmät älypuhelinten käyttöjärjestelmät. Googlen Androidille on ohjeistettu Microsoft lens-sovelluksen käyttö ja Applen iOS:lle käyttöjärjestelmän oman muistiinpanot sovelluksen käyttö. Nämä ohjelmat valikoituivat ohjeeseen, jotta se olisi hyödyllinen mahdollisimman monelle ihmiselle. Näiden lisäksi opastetaan tiedostojen muokkaamista ja jakamista eteenpäin jatkokäsittelyä varten.

Ohjeessa opastetaan skannauksen käytännön tekemisen lisäksi se, mitä asioita skannattaessa tulee ottaa huomioon, jotta saadaan aikaiseksi laadullisesti mahdollisimman hyvä lopputulos. Puhelimella skannaukseen vaikuttaa samat asiat, kuin kuvan ottamiseen.

Opinnäytetyönä tehty ohje on tehty PowerPoint esityksenä sen monipuolisten ominaisuuksien ja selkeän visuaalisen esittelytapansa vuoksi. PowerPointilla tehtyyn ohjeeseen on myös helppo lisätä uusia osia ja päivittää nykyisiä.

### **Sivumäärä:** 30 + 32 liitesivua

### **Tarkastuskuukausi ja vuosi:** 02/2024

**Avainsanat:** Puhelin, skannaus, digitalisaatio, dokumentti, ohje, toiminnallinen opinnäytetyö

### **ABSTRACT**

**Author: Walter Stucki Type of thesis:** Practice-based thesis **Publicity:** Public **Supervisor:** Pekka Björk and Antti Jääskeläinen **Degree:** Bachelor of police services

### **Abstract**

Documents are increasingly being managed in digital form. However, in certain situations, the use of paper documents is still necessary. To ease handling, storage, and sharing, it is important to convert them into digital format. Digitization via mobile phone is one of these possible methods and can be done by almost anyone, almost anywhere.

This thesis provides instructions on how to scan paper documents using a smartphone. The instructions cover the most common mobile operating systems. For Google's Android, the use of the Microsoft lens app is instructed, and for Apple's iOS, the use of the built-in Notes app is also explained. These programs were chosen for the guide to be useful to as many people as possible. Additionally, guidance is provided on editing and sharing files for further processing.

In addition to practical scanning instructions, the guide also advises on what factors to consider when scanning to achieve the best possible quality outcome. The same factors that affect taking a picture with a phone also influence scanning.

The guide produced as part of this thesis is presented as a PowerPoint presentation due to its versatile features and clear visual presentation style. It is also easy to add new sections and update existing ones in the PowerPoint guide.

**Pages:** 30 + 32 appendix pages

**Month and year of review:** 02/2024

**Keywords:** Phone, scanning, digitalization, document, guide, practice-based thesis

### **SISÄLLYSLUETTELO**

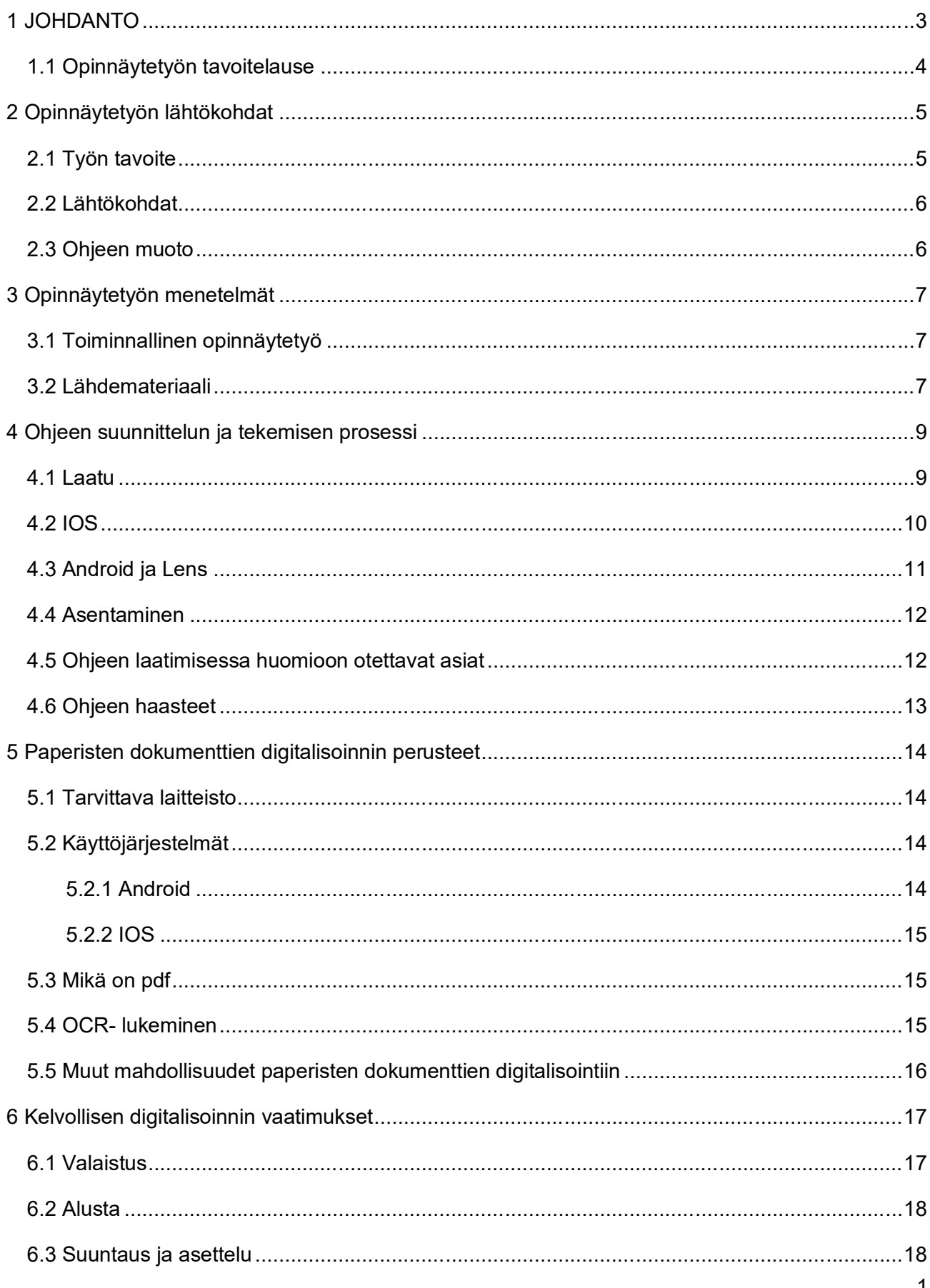

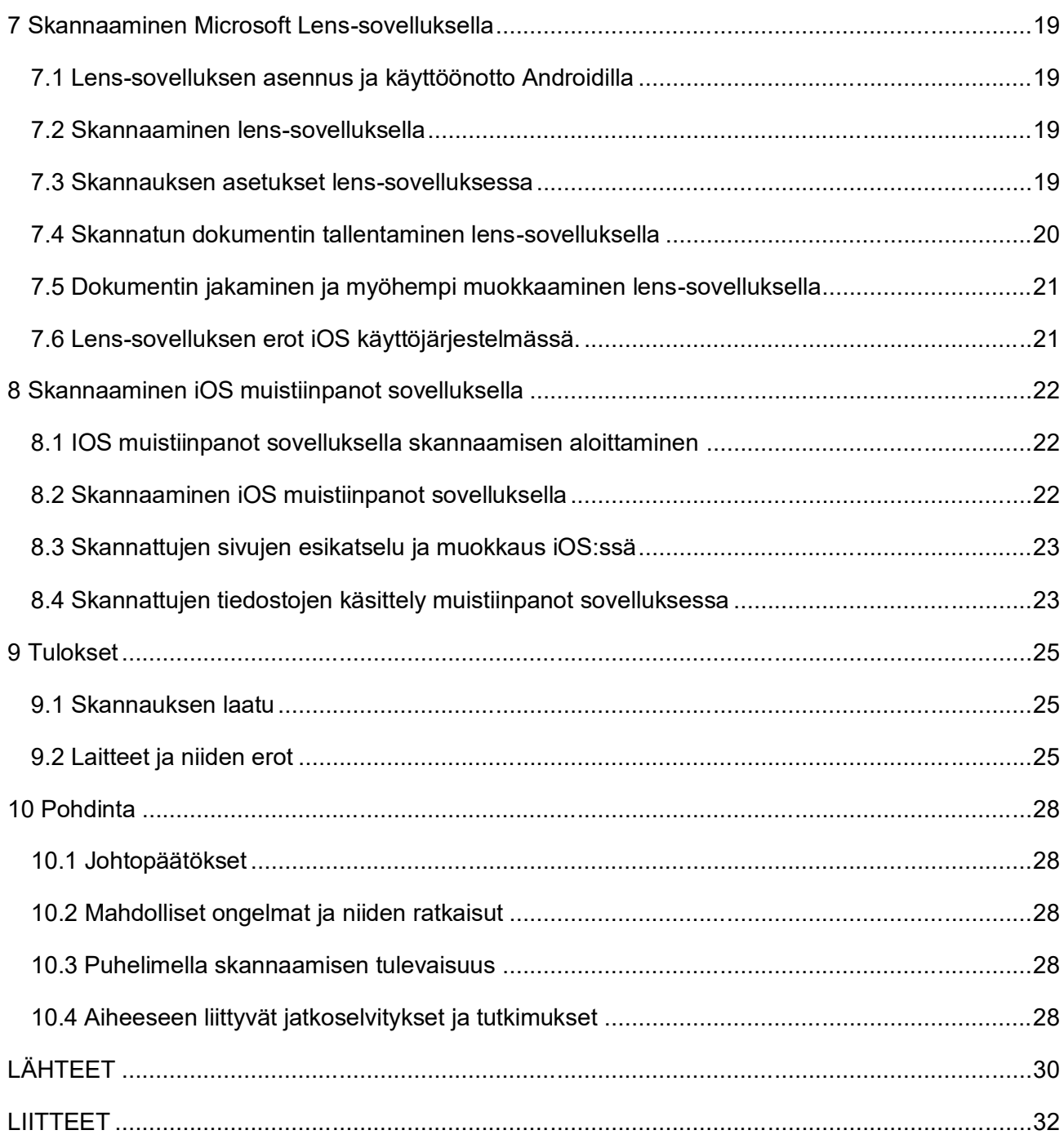

### <span id="page-5-0"></span>**1 JOHDANTO**

Digitalisaatio ja sähköistyminen ovat olleet keskeisiä aiheita jo pitkään, herättäen laajaa keskustelua ja johtaen useiden projektien käynnistämiseen niiden edistämisen tueksi. Useilla eri aloilla pyritään siirtymään yhä enenevissä määrin digitaalisen materiaalin käyttöön. Tämä muutos nähdään tärkeänä, sillä digitalisaation uskotaan auttavan henkilöstöä työskentelemään tehokkaammin, kun paperien etsimiseen, järjestelyyn ja arkisointiin käytetty aika voidaan suunnata itse työntekoon. Myös poliisi on jo vuosia kehittänyt itselleen lukuisia sähköisiä palveluita, jotka on tarkoitettu helpottamaan päivittäistä työskentelyä ja nopeuttamaan prosesseja, kuten POLO- järjestelmä, jonka avulla poliisin sakotus on sähköistetty. (Sisäministeriön julkaisuja 2022:24 s.23, 34–35).

Näiden projektien lisäksi, myös poliisin esitutkinta on siirtymässä enenevissä määrin sähköiseen muotoon, jolloin tarvitaan lisää työkaluja helpottamaan tätä siirtymää. Esimerkiksi tutkinnassa ollaan siirtymässä perinteisestä paperisesta esitutkintapöytäkirjasta sähköisten esitutkintapöytäkirjojen käyttöön. (Alvila 2021 s.26) Papereiden mahdollisimman varhainen digitalisointi vähentää työn manuaalisia prosesseja, sekä estää näiden dokumenttien väärinkäyttöä ja turmeltumisen mahdollisuutta siirtojen aikana. Lisäksi se helpottaa dokumenttien säilytystä, hallintaa, sekä takaa nopeamman tiedonhaun.

Opinnäytetyön aihe syntyi osana erästä koulutustilaisuutta, jossa meille kerrottiin mahdollisuudesta skannata saamamme paperiset dokumentit puhelimella välittömästi niiden vastaanottamisen jälkeen. Monille tämä aihe oli täysin uusi, eikä siihen ollut tarjolla riittävästi koulutusta kyseisessä tilaisuudessa. Minulle aihe oli jokseenkin tuttu, sillä olin jo aikaisemmin käyttänyt puhelintani dokumenttien digitalisointiin. Täten päätin tehdä aiheesta ohjeen, jolla kuka tahansa voisi skannata dokumentteja puhelimella. Ohjeen tarkoitus on opastaa henkilöitä, joille dokumenttien skannaus on täysin uusi aihe, ja mahdollisesti myös heitä, joille kyseinen ominaisuus on jo tuttu parantamaan heidän skannaustensa laatua. Tämä toteutetaan tuomalla esiin mahdollisia ratkaisuja haasteisiin, joita skannattaessa voi kohdata.

Tämän opinnäytteen raportissa käsitellään, millaiset asiat vaikuttavat skannaukseen, ja millä tavoin. Lisäksi opastettaan miten näitä asioita voi otata huomioon ja mahdollisesti korjata paremman lopputuloksen saavuttamiseksi. Raportissa käsitellään myös skannaukseen liittyviä yleisimpiä käsitteitä, kuten skannauksen tallentamiseen suositeltua pdf tiedostomuotoa ja OCR-lukemista. Myös skannauksen aloittamiseen liittyviä asioita, kuten sovellusten asentaminen yleisimpiin älypuhelinten käyttöjärjestelmiin, eli iOS ja Android opastetaan. Tämän lisäksi itse skannauksen aikana huomioon otettavat asiat käydään läpi.

### <span id="page-6-0"></span>**1.1 Opinnäytetyön tavoitelause**

Opinnäytetyössä on tarkoitus laatia ohje paperisten dokumenttien digitalisoinnista puhelimella. Lisäksi ohjetta tehdessä selvitetään yleiset muuttujat, jotka vaikuttavat skannattujen dokumenttien laatuun ja millaisia käytännöllisiä ohjeita näiden huomioon ottamiseksi voidaan antaa. Tutkimuksessa arvioidaan myös sovellusten toimintoja ja kuinka helppokäyttöisiä ja saavutettavia nämä ovat. Myös skannausten lopputulosten eroja laitteiden välillä pyritään arvioimaan. Myös dokumentin oikeaoppinen tallentaminen ja siirtäminen ohjeistetaan, jotta skannattu dokumentti on helposti käsiteltävissä ja saatavilla sen tulevia käyttötarkoituksia varten.

Digitalisaatio on ajankohtainen aihe, josta tehdään jatkuvaa tutkimusta sen hyödyistä ja sovellutusmahdollisuuksista. Dokumenttien skannaamisesta puhelimella ei ole tehty erityisen kattavia ohjeita. Sovellusten kehittäjät tarjoavat vaihtelevan laatuisia ohjeita omien sovellustensa käyttöön ja aiheen uutisoinnissa aihetta on käsitelty hyvin pintapuolisesti, jolloin monia tärkeitä elementtejä jää mainitsematta.

### <span id="page-7-0"></span>**2 OPINNÄYTETYÖN LÄHTÖKOHDAT**

### <span id="page-7-1"></span>**2.1 Työn tavoite**

Opinnäytetyön tarkoituksena on laatia selkeä ohje siitä, miten paperiset dokumentit voidaan muuntaa digitaaliseen muotoon käyttämällä älypuhelinta. Tämä on tärkeää sen vuoksi, että huomattava määrä materiaalia ei ole saatavilla suoraan digitaalisessa muodossa, vaan ainoastaan paperisena. Näiden dokumenttien nopea digitalisointi voi helpottaa niiden käsittelyä ja auttaa näiden kanssa seuraavaksi työskentelevää henkilöä, sillä digitaaliset dokumentit ovat helpommin saatavissa, ja tällöin hänen ei tarvitse järjestellä ja siirrellä papereita niiden omiin paikkoihinsa. Lisäksi nopeasti digitalisoitujen dokumenttien olemassaolo vähentää riskiä siitä, että paperit häviävät tai turmeltuvat matkalla

Dokumentteja digitalisoidessa käytetään usein papereille tehtyjä skannereita, joka on toimiva, laadukas ja useimmille henkilöille tuttu tapa digitalisoida dokumentteja. Kuitenkaan kaikissa paikossa ei ole saatavilla tällaisia skannereita, sillä nämä ovat usein suuria ja kalliita laitteita. Täten skannauksen suorittamiseen on keksittävä muita tapoja. Puhelimella digitalisointi on viime aikoina tullut tähän toimivaksi vaihtoehdoksi, sillä suurella osalla suomalaisia on jo älypuhelin käytössä ja poliisillekin on tullut käyttöön virkatehtävissä käytettäviä älypuhelimia (Betanzos ym. 2021, s.4–6). Tällainen skannausmahdollisuus lisää joustavuutta työskentelyyn, sillä jokaisen skannattavan paperin vuoksi ei tarvitse etsiä toimivaa skanneria. Lisäksi älypuheliminen ominaisuuksien kehittyessä ja näiden kameraominaisuuksien parantuessa paperien skannaaminen älypuhelimella on mahdollista suorittaa siten, että skannauksen laatu on oikein tehtynä hyvä ja tämän voi suorittaa lähes missä vain. Tämä mahdollisuus ei kuitenkaan ole täysin itsestään selvä asia jokaiselle älypuhelimen käyttäjälle

Vaikka tällaisesta digitalisoinnin mahdollisuudesta on tietoinen, niin myös sen tekemiseen kiinnitettävä myös huomiota. Ohjeessa käydään läpi, mitä asioita on otettava huomioon skannausta tehdessä. On muun muassa osattava varmistua valotuksen riittävyydestä, puhelimen ja dokumentin oikeasta asettelusta ja, että tämä digitalisointi tehdään oikealla työkalulla. Tällä tarkoitetaan sitä, että dokumentista saatu skannaustuotos on laadullisesti hyvä, tallennetaan oikeaan muotoon ja tehdään asiaan sopivalla sovelluksella. Tällöin sitä ei tarvitse tulkita esimerkiksi huonon valaistuksen aiheuttaman sumeuden takia. Lisäksi oikein skannattu tiedosto voidaan koneellisesti lukea OCR-tekstitunnistuksella, jolloin siitä voidaan kopioida helpommin tekstiä ja se voidaan jopa muuntaa toiseen tiedosto muotoon, esimerkiksi Word ohjelmiston käyttämään docx. muotoon. Väärin tehty digitalisointi voi vaikeuttaa seuraavan käsittelijän työtä tai mahdollisesti tehdä dokumentista täysin käyttökelvottoman.

Tämän lisäksi ohjeessa on tarkoituksena opastaa skannauksen jälkeisiä toimenpiteitä siten, että tiedosto tallennetaan oikeassa muodossa, jolloin sen jatkokäsittely on mahdollisimman helppoa. Ohjeen käsittelemissä tapauksissa tämä tarkoittaa yleensä tallentamista PDF muodossa, jolloin yhteensopivuus muiden laitteiden kanssa on kaikkein paras, eikä tiedoston koko ole tarkoitukseen nähden liian suuri.

### <span id="page-8-0"></span>**2.2 Lähtökohdat**

Dokumenttien digitalisoimisen ohjeen kehittäminen alkoi selvittämällä, mitä mahdollisia sovelluksia tähän on saatavilla. Olen aikaisemmin skannannut dokumentteja iPhonen muistiinpanot sovelluksella. Alussa iPhone oli ainoa laite käytössäni, joten tämä valikoitui ensimmäiseksi osaksi ohjetta. Koska halusin laajentaa ohjetta koskemaan mahdollisimman monia älypuhelinten käyttäjä, hankin käyttööni myös Android puhelimen. Tähän vaikutti myös se, että poliisilla on käytössä ainakin Android puhelimia. (Betanzos ym. 2021, s.6)

Tämän jälkeen kävin läpi useita sovelluksia, joilla voi skannata dokumentteja ja valitsin käyttööni Microsoft lens-sovelluksen. Tämä valinta perustui siihen, että se on saatavilla molemmilla alustoilla ja, että se on Microsoftin sovellus, jolloin muita saman yrityksen tuotteita käyttävät ihmiset ja yritykset ottavat todennäköisemmin kyseisen sovelluksen käyttöönsä. Lisäksi lens:llä on hyvä yhteensopivuus Microsoftin muiden Office ohjelmien kanssa ja siinä on hyvä määrä ominaisuuksia.

Monilla ihmisillä saattaa olla tarve käyttää tätä kätevää toimintoa, mutta heillä ei välttämättä ole tietoa, miten se tulee tehdä. Lisäksi olen huomannut, että tähän suunniteltujen sovellusten käyttö ei ole vielä kaikille tiedossa ja nämä henkilöt saattavat ottaa dokumentista vain kuvan, jonka jälkikäsittely ei ole yhtä kätevää. Kun dokumentti kuvataan normaalisti kameralla, ei tästä muodostu yhtenäistä tiedosta vaan erillisten kuvatiedostojen sarja, joka pitää yhdistää ja muuttaa käytettävään muotoon. Tämän lisäksi

### <span id="page-8-1"></span>**2.3 Ohjeen muoto**

Päätin toteuttaa ohjeeni PowerPoint-esityksenä, joka valikoitui sen monipuolisten ominaisuuksien vuoksi. PowerPointilla voi tehdä selkeitä dioja, jotka keskittyvät yhteen käsiteltävään aiheeseen, jolloin ohjetta on selkeä seurata. Dioilla ohje on selkeässä järjestyksessä ja dioista on pakko tehdä tiiviitä, jolloin pitkät selostukset on pakko tiivistää mahdollisimman yksinkertaiseen muotoon ja muut selostukset tulee poistaa tai siirtää seuraaviin dioihin. Tällöin ohjetta on kokonaisuudessaan yksinkertaisempi seurata. Tämän lisäksi PowerPointiin pystyi lisäämään selkeitä kuvia, joihin kirjoitetut tekstit pystyivät yhdistämään, joka tekee ohjeesta helpommin omaksuttavan. Powerpointilla esityksen pystyy myös muuntamaan PDF muotoon ja lisäämään opinnäytteen perään liitteen.

### <span id="page-9-0"></span>**3 OPINNÄYTETYÖN MENETELMÄT**

### <span id="page-9-1"></span>**3.1 Toiminnallinen opinnäytetyö**

Opinnäytetyö on tekemä lopputyö, joka tehdään usein osana ammattikorkeakouluopintojen loppua. Opinnäytetyöllä opiskelija syventää osaamistaan omalla alallaan ja valmiuksiaan työelämään, sekä kehittää omia tutkimus- ja ongelmanratkaisutaitojaan. Opiskelija oppii ja osoittaa hallitsevansa tiedonetsintää ja tämän tiedon soveltamista ja ymmärtämistä tutkittavasta aiheesta, sekä tuottaa uutta tietoa. (Haikansalo ym. 2023, s.2)

Toiminnallista opinnäytetyötä kutustaan myös tutkimukselliseksi opinnäytetyöksi. Toiminnallisessa opinnäytetyössä on tarkoitus tehdä jokin konkreettinen tuotos, joka voi olla esimerkiksi opas tai esite. Toisin, kuin perinteisessä teoria pohjaisessa opinnäytetyössä, joka keskittyy usein kirjallisuuskatsauksiin, niin toiminnallinen opinnäytetyö pyrkii tuottamaan ratkaisuja mahdollisiin ongelmiin, joita voidaan käyttää sellaisenaan käytännön sovellutuksissa. Toiminnallisessa opinnäytteessä korostuu käytännön tiedon soveltaminen, sillä tuotoksen on tarkoitus palvella jollain tavalla sen tarkoitettua kohderyhmää. Toiminnallinen opinnäytetyö koostuu kahdesta osioita, joita ovat jonkin edellä mainitun tuotoksen lisäksi tästä kirjoitettava raportti. Raportissa kuvataan tuotokseen liittyvää suunnittelua ja tuloksia, sekä perustellaan tutkimukseen liittyneet valinnat. Tämä on tärkeää, jotta mahdollinen tuleva tutkimus voisi jatkaa ja lisätä tutkimukseen mahdollisimman tehokkaasti. Näin opiskelija osoittaa perehtyneensä valitsemaansa aiheeseen, sekä kykyyn raportoida näistä selkeästi. Raportti eroaa tutkimuksellisesta opinnäytetyöstä siten, että raportti keskittyy tuotoksen luomiseen ja käytännön soveltamiseen, eikä pelkästään teoreettiseen analyysiin tai kirjallisuuskatsaukseen. (Kostamo ym. 2022, s.10).

### <span id="page-9-2"></span>**3.2 Lähdemateriaali**

Opinnäytetyötä tehdessäni havaitsin, että skannaamiseen liittyviä ohjeita ei ollut aihetta laajasti käsitteleviä ohjeita. Aiheesta oli kirjoitettu uutinen ja sovellusten tekijöillä oli verkkosivuillaan omat lyhyesti kirjoitetut ohjeensa, joista sain apua opinnäytetyöni ohjeen tekemiseen. Ohjeet olivat kuitenkin kohtuullisen lyhyitä, eikä niissä ollut mielestäni käsitelty tarpeeksi yksityiskohtaisesti useita ongelmia, joita puhelimella skannaajat saattavat kohdata. Tämän vuoksi ryhdyin itse tutkimaan sovelluksen ominaisuuksia, sekä pohtimaan yleisesti mitkä asiat vaikuttavat lopputulokseen.

Koska puhelimella skannatessa sivusta otetaan kuva, jonka ohjelma sitten muuntaa lopulliseen muotoonsa pätee tässäkin tapauksessa hyvän laadun saavuttamiseen samat lainalaisuudet, kuin otettaessa yleisesti kuvia. Kuitenkin koska tekstiä luettaessa pienetkin epäkohdat ovat helpommin havaittaessa, niin skannausta tehdessä on nämä asiat huomioitava erityisesti. Huonon skannauksen tuloksena syntyvä sumea teksti voi vaikeuttaa sivun lukemista tai tehdä koko sivusta lukukelvottoman. Täten päätin aloittaa ohjeen miettimällä, mitkä asiat vaikuttavat hyvään kuvanlaatuun, kun kuvataan digitaalisella laitteella. Tästä aiheesta löysin poliisiammattikorkeakoulun teknisen tutkinnan valokuvausoppaan, joka auttoi hieman selventämään kuvauksen lainalaisuuksia.

Ohjeessa käydään myös läpi skannaamiseen ja tulosten tallentamiseen liittyviä peruskäsitteitä, joista löytyvä tieto on usein englannin kielellä ja vaikeaselkoista. Nämä käsitteet on pyritty selostamaan tässä opinnäytetyössä lyhyesti.

### <span id="page-11-0"></span>**4 OHJEEN SUUNNITTELUN JA TEKEMISEN PROSESSI**

Ohjeen suunnittelu sai alkunsa selvittämällä, minkälaisia ohjeita valitsemilleni järjestelmille oli jo saatavilla. Tämä tarkoitti aluksi iOS:n muistiinpanot sovellukselle ohjeiden etsimistä. Ohjeet olivat hyvin lyhyitä nettisivuja ja muutaman minuutin videoita, joissa sovellusten perusominaisuus käytiin nopeasti läpi.

Toiselle valitsemalleni ohjeelle Microsoft lens:llä oli vastaava tilanne. Tämän vuoksi ohjeen tekemiseksi lähdin itse selvittämään ominaisuuksien toiminnallisuutta ja miten ne toimivat erilaisissa tilanteissa. Tämä kohta oli enimmäkseen kokeilua ja eri sivujen skannaamista. Tässä yhteydessä pyrin tekemään havaintoja erilaisten muuttujien vaikutuksesta skannauksen laatuun.

### <span id="page-11-1"></span>**4.1 Laatu**

Kokeilustani saatujen havaintojen pohjalta kykenin päättelemään suurimpien ympäristön laatuun vaikuttavien elementtien olevan valotus, alusta ja skannaus asento. Näistä saamani havainnot kirjasin lyhyesti ylös ja pyrin tutkimaan, miten nämä muuttujat vaikuttivat skannatun dokumentin laatuun, ja kuinka näitä muuttujia tulisi hallita mahdollisimman hyvän lopputuloksen saavuttamiseksi. Nämä kaikki muuttujat, niiden vaikutukset skannauksen laatuun ja suositukset käsitellään ohjeessa ja opinnäytteen raportissa yksittäin.

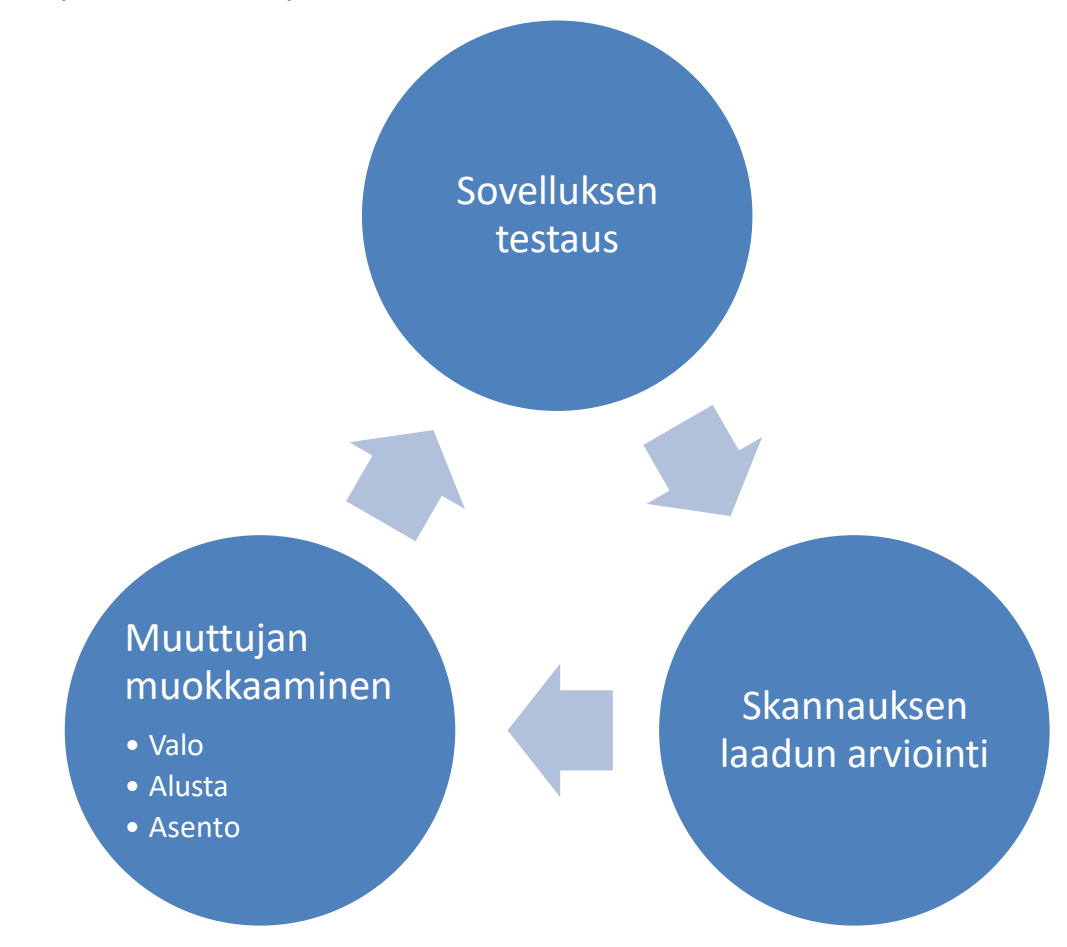

### <span id="page-12-0"></span>**4.2 IOS**

Ympäristön vaikutusten arvioinnin jälkeen aloitin sovellusten ominaisuusien testaamisen. Aloitin ensimmäisenä iOS:n muistiinpanot sovelluksesta sen minulle tutumman ja yksinkertaisemman käyttöliittymän takia. Ohjeen tekemisen pohjaksi olin saanut jo paljon kokemusta aikaisemmassa vaiheessa tekemieni skannausten aikana.

Sovelluksen asetuksien tutkimisen aloitin asettamalla sivun havaitsemieni perusteiden pohjalta sellaiselle paikalle, jossa saatavan skannauksen laatu olisi mahdollisimman hyvä. Aloitin skannaamisen ja tätä skannausta tehdessäni pyrin havainnoimaan mitä sovellus tekee skannauksen aikana ja millaisia asetuksia sovellus tällöin tarjoaa käyttäjälle. Dokumentoi skannauksen aikaiset asetukset ja lähdin selvittämään, mitä ne ovat, kuinka ne toimivat, mihin ne vaikuttavat ja voiko niitä säätää. Kirjasin kaikki skannaamiseen vaikuttavat asetukset molemmista järjestelmistä ja ohjelmista ylös, ja kirjasin niistä tärkeät ohjeeseen.

Tärkeiksi iOS muistiinpanot sovelluksesta valikoituivat salama, sillä salamalla voi olla suuri vaikutus lopputuloksen laatuun ja automaattinen skannaus, sillä tämä asetus skannaa sivut automaattisesti ja tämä voi johtaa huonojen tai ylimääräisten sivujen skannaamiseen tai aiheuttaa joillekin käyttäjille sekaannusta. Tämän lisäksi skannausten esikatselu ja tallentaminen olivat muistiinpanot sovelluksessa esillä skannauksen aikana, joten nekin käydään tässä vaiheessa läpi. Skannaaminen ja esikatselu ovat tärkeitä toimintoja skannauksen yleisen tekemisen kannalta.

Tämän jälkeen tutkin sovelluksen skannauksen jälkeen käytettäviä asetuksia. Asetuksia oli muutamia ja ne olivat hyvin yksinkertaisia ja mainitsin nämä kaikki asetukset lyhyesti, mutta näistä kävin läpi sovelluksen rajaamisen asetukset, sillä se on muita tärkeitä asetuksia, kuten sivun kiertämistä monimutkaisempi ja tärkeämpi, kuin suodattimien asettaminen sivulle. Suodattimien asettamista sivulle en pitänyt tärkeänä, sillä tällä ei ole vaikutusta lopputuloksen laatuun ja saattaa vain hämmentää käyttäjää.

Lopuksi tutkin skannatun tiedoston jälkikäsittelyyn ja jakamiseen liittyviä asetuksia. Jälkikäsittelyn asetukset ovat lähes samat, kuin skannauksen jälkeen näkyvät asetukset, joten päätin opastaa tässä kohtaa vain, miten näihin asetuksiin pääsee käsiksi. Jakamisesta havaitsin, että opastaminen on hankalampaa, sillä jokaisella on oma tapa jakaa tiedosto ja näkymä vaihtelee täten käyttäjäkohtaisesti.

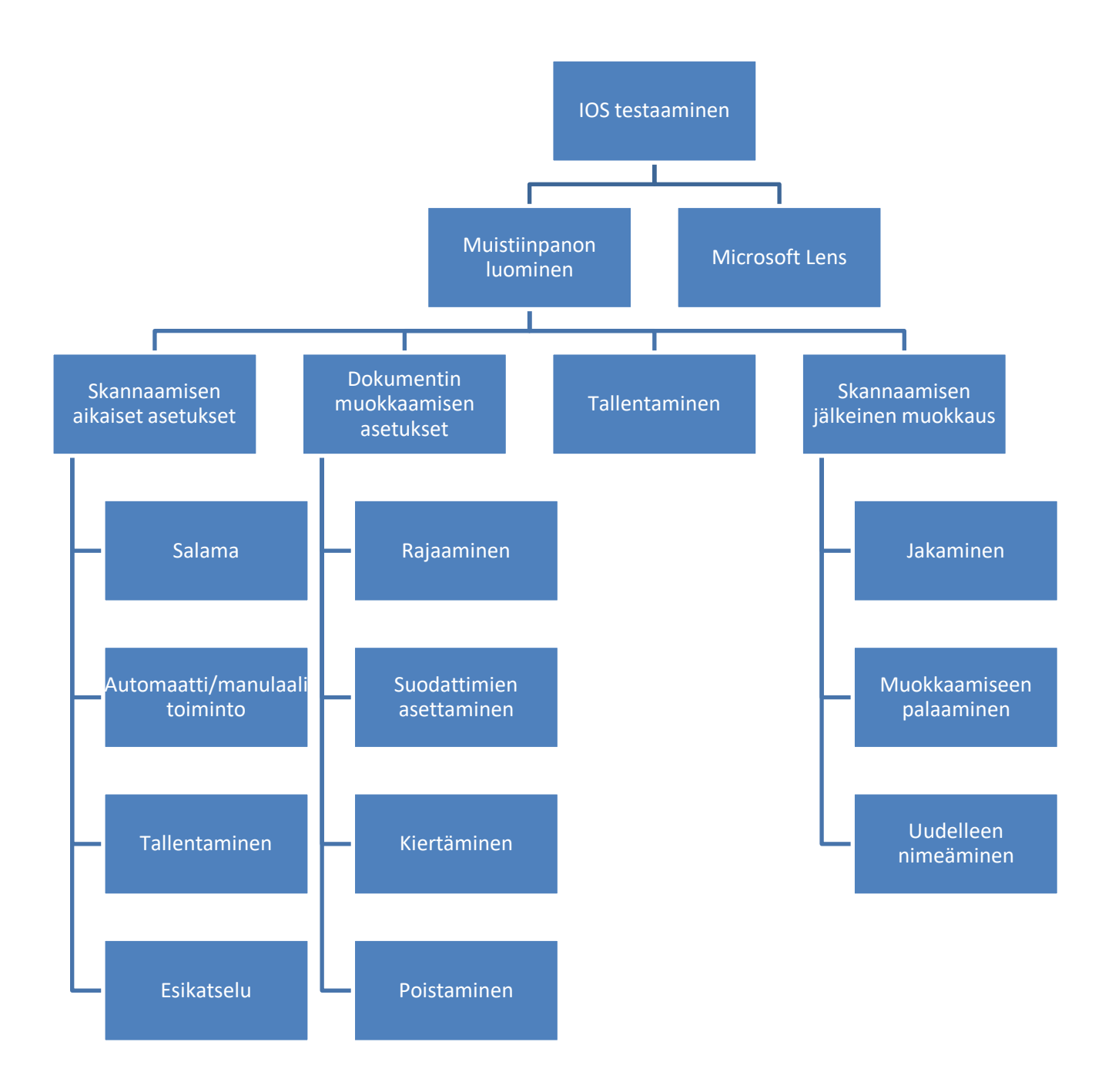

### <span id="page-13-0"></span>**4.3 Android ja Lens**

Tehtyäni ohjeen iOS muistiinpanot sovellukselle siirsin huomioni lens-sovellukselle, jolle lähdin tekemään täysin samanlaista tutkimusta. Ohjeen tekemiseksi lähdin käyttämään sovellusta ja kokeilujen kautta kykenin hahmottamaan sovelluksen toimintoja ja tapoja. Tämän tutkimisen aikana havaitsin, että lens-sovellus toimii lähes identtisesti iOS ja Android järjestelmillä. Ainoa käytännön ero järjestelmien välillä oli tiedostojen tallentamisessa, jonka sisällytin ohjeeseen.

Tämän jälkeen etenin samassa järjestyksessä tutkien lens-sovelluksen ominaisuuksia ensin skannauksen aikana. Lens-sovelluksessa on skannauksen aloittamiseksi erilaisia toimintoja, jolloin ohjelmalla voi skannata erilaisissa muodoissa olevia dokumentteja, kuten taulukoita ja luonnoslehtiöitä paremmin. Koska näiden kaikkien ominaisuuksien läpikäynti olisi tehnyt ohjeesta huomattavasti pidemmän ja monimutkaisemman, joten päätin keksittyä sovelluksen pääasialliseen toimintoon, eli dokumentin perusmuotoiseen skannaamiseen, jolla kaikki nämäkin dokumenttimuodot voi skannata ilman ongelmia.

Lens-sovelluksessa havaitsin skannattaessa hyvin samanlaisia ominaisuuksia, kuin iOS:n muistiinpanot sovelluksessa, sillä poikkeuksella, että lens-sovelluksessa on näkyvissä aikaisemmin otetut kuvat, jotka voi muuntaa ohjelmalla skannatuiksi dokumenteiksi helposti pdf muotoon. Ja lisäksi, että siinä ei ole automaattista skannausta.

Skannauksen jälkeiset asetukset olivat myös pitkälti samanlaiset, kuin aikaisemmin läpikäydyssä sovelluksessa ja pyrin käymään myös lens-sovelluksesta tärkeimmät ominaisuudet läpi. Lisäyksenä vielä sivujen uudelleen järjestäminen, jonka havaitsin olevan mielestäni hieman järkevämmin. tehty, kuin muistiinpanot sovelluksessa.

Tämän jälkeen kävin skannattujen tiedostojen tallentamiseen, myöhempään käsittelyyn ja jakamiseen liittyvät asiat läpi.

### <span id="page-14-0"></span>**4.4 Asentaminen**

Ohjetta itse testatessani havaitsin, että sovellusten asentamiseksikin olisi toivottavaa saada ohjeistusta. Muistiinpanot sovellus on valmiiksi asennettu iOS järjestelmään, mutta käyttäjä, joka haluaa käyttää lens-sovellusta, joutuu asentamaan sen erikseen. Täten päätin ohjeistaa lyhyesti, että miten sovelluksen pystyy asentamaan molemmille järjestelmille ja laitoin tämän kutakin järjestelmää koskevan dian alkuun.

### <span id="page-14-1"></span>**4.5 Ohjeen laatimisessa huomioon otettavat asiat**

Ohjeen laatimista aloittaessani yritin tutustua muihin vastaaviin töihin ja ohjeisiin nähdäkseni millainen ohje olisi toimiva ja missä muodossa se olisi järkevintä tehdä. En ollut aikaisemmin tehnyt ohjeita, joten ohjeen tekemisen aloittaminen oli hidasta.

Ohjeen kirjoittamisen oppaaksi löytyi Tuuli Paakkunaisen tekemä opinnäytetyö: Millainen on hyvä ohje? (4/2021). Opinnäytetyön kautta löysin kotimaisten kielten keskuksen, jossa kerrottiin kolmesta tärkeästä asiasta, jotka ohjeen tekijän pitää muistaa.

Ensimmäisenä näistä oli käskymuodon käyttäminen, jotta ohjeen käyttäjä ymmärtää mahdollisimman selvästi mitä hänen on seuraavaksi tehtävä. Käskymuotoon voidaan tarpeen mukaan liittää myös perusteita ja avaamalla ohjeen käskyn syytä, jolloin lukija ymmärtää paremmin ohjeen antaman suunnan.

Toisena ohjeistetaan tunnistamaan, mitkä kohdat tehtävässä ohjeessa tuntuvat itselle itsestäänselvyydeltä ja mitkä ovat ohjetta käyttävän lukijalle olennaista. Tämä on tärkeää, sillä jotkin vaiheet vaativat lukijalta toimia ja jotkin saattavat tapahtua automaattisesti. Nämä vaiheet on pyrittävä erottelemaan ja niihin mahdollisesti liittyvät termit on selitettävä ymmärrettävästi.

Lopuksi ohje on esitettävä mahdollisimman helposti ymmärrettävässä muodossa. Ohje on tehtävä loogisessa järjestyksessä alusta loppuun ja tätä ohjeistusta tulee selkeyttää lisäämällä väliotsikoita. Tämän lisäksi tulee kertoa mitkä kohdat ohjeessa ovat pakollisia edistymisen kannalta ja mitkä vapaaehtoisia. Näiden lisäksi kannattaa käyttää kuvia hahmottamisen helpottamiseksi. (Kotimaisten kielten keskus, Ohjeita ohjeiden tekijöille, luettu 16.01.2024.)

### <span id="page-15-0"></span>**4.6 Ohjeen haasteet**

Aloittaessani ohjeen laatimista ensimmäisenä haasteenani oli hyvän pohjan tekeminen ja sen pohtiminen, mitä materiaaleja tarvitsen opinnäytetyön tekemiseen. Pohjan alustaminen oli haastavaa, sillä oli suunniteltava, mitä ominaisuuksia tulisi esitellä ja mistä alustoista, sekä ohjelmista. Ohje olisi tehtävä mahdollisimman selkeästi ja tiiviisti, jotta ohjeen mahdollinen käyttäjä kykenisi näkemään mahdollisimman selkeästi ja yksityiskohtaisesti, miten dokumentteja kannattaa skannata, eikä hänen tarvitse etsiä haluamaansa useiden sivujen ja ylimääräisen tiedon seasta. Lisäksi ohjetta tehdessäni opin aiheesta lisää ja ohjeeseen piti useammassa kohdassa opinnäytteen kirjoittamista lisätä uusia kohtia ja selventää edellisiä.

Alussa minulla ei ollut sopivaa Android käyttöjärjestelmällä toimivaa laitetta ohjeen tekemiseen, mutta onneksi sain kyseisen laitteen lainaksi. Asiaa tutkittaessa haasteita lisäsi myös eri järjestelmien erilaiset omat ohjelmat, joihin minulla ei ollut pääsyä ilman laitteen hankkimista. Tämän vuoksi ohjetta oli rajattava paljon, joka osaltaan myös helpotti ohjeen sovellusten ja järjestelmien rajaamista.

### <span id="page-16-0"></span>**5 PAPERISTEN DOKUMENTTIEN DIGITALISOINNIN PERUSTEET**

### <span id="page-16-1"></span>**5.1 Tarvittava laitteisto**

Tarvittava laitteisto on olennainen osa dokumenttien digitalisointia. Vaikka dokumentin skannaamisen voi suorittaa pelkällä älypuhelimella ja skannattavalla asiakirjalla on tärkeää huomioida muutama olennainen seikka hyvän skannaustuloksen takaamiseksi. Ensinnäkin on varmistuttava riittävästä valaistuksen määrästä saavuttaakseen selkeän skannaustuloksen. Tämän lisäksi on tärkeää valita sopiva alusta, jotta dokumentti on tasainen ja pysyy paikallaan skannauksen ajan. Nämä tekijät ovat keskeisiä hyvän skannaustuloksen saavuttamiseksi ja ne käsitellään tarkemmin ohjeessa.

### <span id="page-16-2"></span>**5.2 Käyttöjärjestelmät**

Käyttöjärjestelmä on tietokoneen käyttämä ohjelmisto, joka vastaa laitteen oikeanlaisesta toiminnasta. (Remzi H. Arpaci-Dusseau ym. s.1–2). Älypuhelimissa yleisimmät käyttöjärjestelmät ovat Android ja iOS. Opinnäytetyönä tehty ohje on tehty näille järjestelmille. Molemmissa järjestelmissä on paljon saman kaltaisia ominaisuuksia ja samoja ohjelmia, kuten opinnäytteessä käsitelty Microsoft lens-ohjelma. Järjestelmissä on myös eroja, kuten omanlaiset sovelluskaupat, ja iOS järjestelmän oma muistiinpanot sovellus, joiden aiheuttamia eroja käsitellään ohjeessa.

### <span id="page-16-3"></span>**5.2.1 Android**

Ohjeen kattavuutta parantaakseni otin mukaan Android puhelimen, jossa käsittelen Microsoft lenssovellusta. Androidista on saatavilla laajasti eri versioita ja näissä saattaa olla omia sovelluksia, joita ei ole muissa versioissa. Esimerkiksi Samsungilla on oma Samsung Notes ohjelma, jolla voi myös skannata dokumentteja. Minulla ei ollut ohjetta tehdessä käytössä Samsungin puhelinta, joten en voinut sisällyttää sitä tähän ohjeeseen.

Ohjeessa käytetty Android puhelin on vuonna 2018 julkaistu Nokia 5.1, joka oli julkaisuaikanaan keskihinta luokaan kuuluva puhelin. Sen jonka käyttöjärjestelmä on Android 10, joka julkaistiin 2019, joten se on tietyssä mielessä hieman vanhentunut järjestelmä. Laitteessa toimii Googlen Play kauppa, josta sovelluksia voi ladata, eikä sen toiminta ole muuttunut sovellusten lataamisen kannalta merkittävästi uudempien päivitysten myötä. Täten se ei vaikuta ohjeessa käytetyn lenssovelluksen toimintaan tai sovelluksen asentamiseen. Laite on hyvä myös siksi, että sillä pääsen vertailemaan eri hinta- ja ikäluokkaan kuuluvia puhelimia.

### <span id="page-17-0"></span>**5.2.2 IOS**

iOS:n osalta ohjeessa käsitellään skannausta iOS:n muistiinpanot sovelluksella. Tämä valikoitui sen vuoksi, että se on valmiiksi asennettuna kaikkiin iPhone puhelimiin ja koska se on erittäin helppokäyttöinen. Ohjelma oli minulle tutumpi ja pohjustaessani ohjeen teon tälle ohjelmalle kykenin paremmin suunnittelemaan sitä, mitä minun tulee ottaa huomioon tehdessäni ohjetta lens-sovellukselle sen suuremman ominaisuus määrän vuoksi.

Ohjeen iOS laite, jota käytetty ohjeessa on iPhone 15 Pro Max, jossa käytetty käyttöjärjestelmä on vuonna 2023 julkaistu iOS 17. Kyseinen puhelin on ohjeen tekoaikaan uusin saatavilla oleva malli ja sillä pitäisi täten saada paras skannaustulos vertailuun.

### <span id="page-17-1"></span>**5.3 Mikä on pdf**

Pdf on digitaalisten dokumenttien tiedostomuoto, jonka Adobe inc. julkaisi vuonna 1993. Sen nimen alkuperä tulee englanninkielisistä sanoista "*portable document format*". Vuonna 2017 pdf:stä tuli kansainvälisen ISO järjestön luokittelema standardi ja se on nykyisin standardoitu koodilla ISO 32000-2:2020. (PDF association, luettu 02.02.2024).

Tämä standardi määrittelee, kuinka tietokone tallentaa ja avaa pdf-tiedoston. Tämä on tärkeää sillä se takaa pdf:n käytön yhteensopivuuden tiedoston luojan tai lukijan tietokoneen ominaisuuksista huolimatta. Tämän lisäksi standardi määrittelee tiedoston esitystavan, jolloin sen ulkonäkö säilyy samana eri laitteiden välillä. Tämän vuoksi pdf-tiedostoja käytetään yleisesti valmiiden töiden jakamiseen ja esittämiseen. (ISO 32000-2:2020, Introduction 0.1) Tämän hyvän yhteensopivuuden vuoksi pdf on yleisesti paras vaihtoehto skannattujen dokumenttien tallentamiseen.

### <span id="page-17-2"></span>**5.4 OCR- lukeminen**

Opinnäytteessä käsiteltävä lens-sovellus voi käyttää OCR-tekstintunnistusta skannatun dokumentin muuntamiseksi Word-dokumentiksi. OCR tulee sanoista "*Optical character recognition*", mikä suomennettuna tarkoittaa optista merkkien tunnistamista. Tämä teknologia mahdollistaa skannattujen dokumenttien muuntamisen pelkistä kuvista tietokoneella käsiteltäväksi tekstiksi.

OCR-tekniikka monimutkaisen algoritmin avulla, joka pyrkii tunnistamaan dokumentissa esiintyvät merkit ja tallentaa ne dokumentin tietoihin. jolloin dokumentti näyttää käyttäjälle samalta, mutta tietokone tietää missä kohtaa dokumenttia kukin kirjain on. Tämä tarkoittaa, että OCR-tunnistuksella mahdollisettaan tekstin kopioiminen ja tekstihaku skannatuista asiakirjoista ja kuvista, mikä helpottaa tietojen löytämistä suurista dokumenttimassoista. (Amarjot Singh ym. 2012, s.314)

### <span id="page-18-0"></span>**5.5 Muut mahdollisuudet paperisten dokumenttien digitalisointiin**

Yleisempi ja tunnetumpi tapa skannata dokumentteja on tavallinen pöytäskanneri. Tämä laite on ollut käytössä jo pitkään ja se on useimmille tuttu. Sen lisäksi se on myös yleisesti toimintavarmempi, sillä kone on suunniteltu siten, että kaikki olosuhteet skannaamiselle ovat parhaat mahdollisesta, joten työn lopputulos ei ole niin paljoa ihmisestä kiinni ja laatu on yleisesti parempi. Käyttöön tarkoitetuissa skannereissa heikkouksena on se, että ne ovat isoja ja tarvitsevat verkkovirtaa toimiakseen. Nämä ongelmat ovat osittain ratkaistu mobiiliskannereilla. Nämäkin skannerit ovat jokseenkin isoja, joten niitä ei voi kantaa taskussa mukanaan ja ne tarvitsevat myös ulkoisen virtalähteen.

### <span id="page-19-0"></span>**6 KELVOLLISEN DIGITALISOINNIN VAATIMUKSET**

Ohjetta suunnitellessa tutkin asioita, jotka vaikuttavat skannauksen laatuun. Koska puhelimella skannatessa sivusta otetaan kuva, jonka ohjelma sitten muuntaa lopulliseen muotoonsa pätee tässäkin tapauksessa hyvän laadun saavuttamiseen samat lainalaisuudet, kuin yleisesti kuvia otettaessa. Koska tekstiä luettaessa pienetkin epäkohdat ovat helpommin havaittaessa, niin skannausta tehdessä on nämä asiat huomioitava erityisesti. Huonon skannauksen tuloksena syntyvä sumea teksti voi vaikeuttaa sivun lukemista tai tehdä koko sivusta lukukelvottoman.

Täten ohjeessa opastetaan mitkä kaikki tekijät vaikuttavat skannauksen lopulliseen laatuun. Suurimmat vaikuttavat tekijät skannauksessa olivat valaistuksella, alustalla, jossa skannaus suoritetaan, inhimillisellä vaikutuksella skannaukseen ja skannauksen suorittavalla laitteella.

### <span id="page-19-1"></span>**6.1 Valaistus**

Skannatessa dokumentteja sopivalla valaistuksella on suurin yksittäinen vaikutus skannatun dokumentin lopulliseen laatuun ja sen luettavuuteen. Valaistuksen täytyy olla riittävä ja mahdollisimman tasainen. Lisää valoa voi saada helpoiten sijoittamalla skannattavan dokumentin lähemmäs valonlähdettä, kuten ikkunaa tai lamppua. Joskus sittenkin lisävalaistuksen käyttö voi olla tarpeellista.

Ohjeessa käydään läpi, kuinka liian alhainen valaistus tekee dokumentin tekstistä sumeaa ja pahimmillaan lukukelvotonta. Tämä voi vaikuttaa koko dokumenttiin tai vain tiettyyn osaan dokumentista. Jos valaistus ei ole ollut tasaista ja dokumenttiin on heijastunut varjo esimerkiksi laitteesta, niin tämä tietty osa voi jäädä lukukelvottomaksi tai näyttää muuten huonolta. Liian vähäistä valaistusta pystyy useimmiten helpottamaan joko suuntaamalla mahdollista pöytälamppua tai muuta erillistä valoa paremmin kohti skannattavaa dokumenttia tai käyttämällä laitteen omaa salamaa. Tällöin tulee olla tarkkana, sillä riskiksi jää silti epätasainen valotus. Salaman ollessa liian lähellä dokumenttia, se saattaa valaista liikaa tiettyä dokumentin kohtaa ja tehdä siitä lukukelvottoman, sillä paperin valkoinen väri heijastaa valoa paljon. (Tikkanen, Timi s.23)

Alhaisen valon lisäksi myös liian kirkas valo voi haitata skannausta tekemällä tekstistä harmaata. Liika valotus on harvoin ongelma, sillä puhelinten kamerat pystyvät kompensoimaan tätä etenkin, jos valotus on tasainen. Liika valo voi muodostua ongelmaksi enimmäkseen sellaisessa tilanteessa, kun pimeässä tilassa pyritään skannaamaan dokumenttia ja tähän kohdistetaan esimerkiksi tehokas taskulamppu, eikä puhelin osaa mukautua ympäristön ja skannattavan kohteen väliseen kontrastiin.

### <span id="page-20-0"></span>**6.2 Alusta**

Skannattaessa tulee myös pyrkiä asettamaan dokumentti tasaiselle alustalle. Käytettävän alustan tulee olla myös skannattavaan kohteeseen verrattuna eri värinen, jotta skannausohjelman automaattinen reunojen tunnistus toimii mahdollisimman hyvin. Aina tällainen mahdollisimman optimaalinen tilanne ei kuitenkaan ole mahdollinen ja skannauksen reunoja voi säätää myös skannauksen jälkeen käsin.

Jos hyvää alustaa ei ole saatavilla voi skannauksen suorittaa myös pitämällä dokumenttia kädessä pitäen esimerkiksi seinää vasten. Tällöin laatu voi kärsiä huomattavasti ja on oltava tarkempi siitä, että skannattava dokumentti pysyy suorana. Lisäksi riskiksi muodostuu skannaajan käsien jääminen lopulliseen dokumenttiin. Dokumentin pitäminen käsissä saattaa haitata myös ohjelman reunojen automaattista tunnistamista ja ne pitää todennäköisesti rajata pois. Tällaisessa tilanteessa se on muutenkin suositeltavaa, käsien rajaamiseksi lopullisen tuotoksen ulkopuolelle.

### <span id="page-20-1"></span>**6.3 Suuntaus ja asettelu**

Hyvä puhelimen suuntaaminen on osaltaan tärkeä osa dokumentin skannausta. Tähän vaikuttaa hyvän asennon ottaminen, sillä käsien tärinä skannattaessa voi pilata muuten hyvän tuotoksen. Hyvässä asennossa käsiä pystyy tukemaan esimerkiksi pöytään. Tässä voi auttaa sopivan alustan valitseminen. Skannattu tuotos tulee aina jälkikäteen tarkastaa, sillä varsinkin ensimmäisen otoksen yhteydessä voi huomata, jos jokin asia ei ole skannattaessa kunnossa. Skannaus tulee tehdä uudestaan, jos lopputulos ei ole tarpeeksi selkeä.

### <span id="page-21-0"></span>**7 SKANNAAMINEN MICROSOFT LENS-SOVELLUKSELLA**

### <span id="page-21-1"></span>**7.1 Lens-sovelluksen asennus ja käyttöönotto Androidilla**

Ensimmäisenä laitteena ja sovelluksena ohjeessa opastetaan Androidin ja Microsoft lens-sovelluksen käyttöä. Alussa ohjeistan lyhyesti sovelluksen asentamisen Googlen Play kaupasta. Sisällytin tämän ohjeeseen helpottaakseni erityisesti niitä henkilöitä, joilla saattaa olla vähemmän osaamista teknisten laitteiden käytön kanssa. Tällä varmistetaan, että kaikki voivat hyödyntää ohjetta mahdollisimman vaivattomasti.

Seuraavassa diassa käydään myös läpi sovelluksen asentamiseen liittyviä asioita, sillä ensimmäisellä avauskerralla sovellus pyytää lupaa käyttää kameraa ja sovelluksen puhelimen tiedostoja. Varovaiselle puhelimen käyttäjälle nämä saattavat vaikuttaa pelottavilta kysymyksiltä ja saattavat estää sovellusta käyttämästä näitä ominaisuuksia tietoturva syistä ja he eivät välttämättä ymmärrä näiden suostumusten olevan pakollisia sovelluksen toiminnan kannalta.

### <span id="page-21-2"></span>**7.2 Skannaaminen lens-sovelluksella**

Käytön aloituksen jälkeen kolmannessa diassa näytetään, miltä sovellus näyttää sen ollessa käyttövalmis ja kuinka skannaaminen tulee aloittaa. Diassa ohjeistetaan millaiselta skannattavan sivun tulisi näyttä, kun sitä ollaan skannaamassa. Myös sivun asettelua ohjeistetaan, jotta koko sivu saadaan mahtumaan kuvaan, ja jotta reunojen säätämiseen jää vähän tilaa. Myös itse skannaaminen, eli nappi, josta painetaan, osoitetaan selkeästi. Lisäksi ohjeistetaan skannaamiseen vaikuttavista asetuksista ja niiden käytöstä, kuten salamasta ja sen toiminnallisuudesta. Salama voi toimia lenssovelluksessa automaattisesti, olla aina päällä tai aina pois. Salamaa voi joutua säätämään, jos se joko ei toimi pimeässä ja jättää skannatun sivun liian tummaksi tai jos se laukeaa valoisassa ja tekee sivusta epätasaisesti- tai ylivalottuneen. Lisäksi näytetään, miten päästään lens-sovelluksen skannatut kohteet näkymään, jonne kaikki pdf muodossa tallennetut tiedostot ensisijaisesti tallentuvat.

### <span id="page-21-3"></span>**7.3 Skannauksen asetukset lens-sovelluksessa**

Diassa 15 ohjeistetaan, mitä voi tehdä skannauksen jälkeisessä esikatselu näkymässä. Tässä näkymässä voi tarkastella skannauksella saatua laatua ja sivun reunojen asettelua, jotta koko skannattu sivu saadaan mukaan. Onnistuneen skannauksen yhteydessä ohjelma on tunnistanut ja rajannut sivun itse, mutta aina tämä ei ole täysin onnistunut ja saatetaan tarvita pientä hienosäätöä. Lens näyttää tämän näkymän jokaisen sivun skannauksen jälkeen uudestaan, mutta tämän ominaisuuden voi ottaa halutessaan pois päältä oikeasta yläkulmasta.

Kulmien säädön jälkeen edetään skannatun sivun muihin asetuksiin. Tämä näkymä tulee aina automaattisesti näkyviin ensimmäisen sivun jälkeen, mutta muissa vaiheissa siihen on palattava manuaalisesti. Asetukset näkymässä pääsee muokkaamaan skannattua sivua monilla eri tavoilla. Asetukset selostetaan ohjeen dioissa 16 ja 17 lyhyesti.

Lens-ohjelma sisältää tärkeimmät skannauksen käsittelyyn tarvittavat asetukset. Joitain keskeisiä asetuksia käsitellään yksityiskohtaisemmin, kuten skannattujen sivujen rajaaminen ja sivujen uudelleen järjestäminen, jotka ovat tärkeimpiä ominaisuuksia hyvään tulokseen ja vaikeammin ymmärrettäviä. Hyvä rajaus on erityisen tärkeää, sillä huonosti rajatuilta sivuilta saattaa jäädä tekstiä pois. Vastaavasti ylimääräiset reunat voivat saada sivun näyttämään epäselvältä. Lisäksi huonosti rajattu sivu saattaa vääristyä, kun lens yrittää muuttaa sen A4-muotoon. Sivujen uudelleen järjestäminen on myös hyvin olennaista, sillä joskus sivut on skannattu väärässä järjestyksessä ja tämä on tärkeää korjata dokumentin loppukäyttäjää varten. Tämä ominaisuus on lens-sovelluksessa hieman piilossa, joten sen esille nostaminen on tärkeää. Ominaisuuteen päästyään se on kohtuullisen helppokäyttöinen ja sivut täytyy raahata omille paikoilleen.

Jotkin asetukset ovat kuitenkin kohtuullisen selkeitä ja vaativat vain yhden nappulan painamista toimiakseen, tai sitten ne ovat sellaisia ominaisuuksia, joiden käyttö tavanomaisessa skannauksessa ei ole tarpeellista ja tekisivät ohjeesta turhaan pidemmän ja vaikeaselkoisemman. Ohjeessa lyhyesti käsiteltävät setukset ovat suodattimien käyttö, joilla voi muokata skannatun sivun väriä, sivun kiertäminen, jolla voi kiertää sivua 90° myötäpäivään, jos sivu on jostain syystä skannattu väärinpäin tai poistaminen, jolla voi poistaa näkyvän sivun esimerkiksi, jos skannatun sivun laatu ei ole riittävä. Vaikeampia ominaisuuksia, joita ohjeessa ei selosteta ovat käsikirjoitus, jolla dokumenttiin voi tehdä omia merkintöjä, kuten kynällä piirtäisi ja teksti, joka lisää sivuun tekstiruudun, joka taas lisää sivulle tekstiruudun, johon voi kirjoittaa omia kommentteja.

### <span id="page-22-0"></span>**7.4 Skannatun dokumentin tallentaminen lens-sovelluksella**

Tallentamiseen on lens-sovelluksessa monia vaihtoehtoja, jotka on osoitettu kohtuullisen selkeästi. Skannatun dokumentin voi tallentaa pdf muotoon, joka on ohjeessa suositelluin tallennusmuoto. Pdf tallentuu lens-sovelluksen sisällä, josta sitä on helpoin käsitellä ja jakaa, joka on myös ohjeistettu ohjeen myöhemmässä osassa. Tämän lisäksi skannatun tiedoston voi tallentaa galleriaan, jolloin se tallentuu valokuvana lens-sovellukseen ja puhelimen omaan galleriaan. Tällöin skannatut sivut ovat erillisinä tiedostoina, eikä niiden käsittely ole yhtä käytännöllistä, kun niitä käsittelee muiden pdf dokumenttien yhteydessä, sillä ne eivät ole A4 kokoisia. Myös niiden vaatima tallennustila on yleisesti suurempi. Näiden lisäksi on mahdollisuus tallentaa skannatut tiedostot Word, Power-Point ja OneNote muodossa. Näitä vaihtoehtoja ei käsitellä ohjeessa.

### <span id="page-23-0"></span>**7.5 Dokumentin jakaminen ja myöhempi muokkaaminen lens-sovelluksella**

Lens-sovelluksessa tiedostojen jakaminen, eli lähettämien muille henkilöille tai laitteille tehdään "omat skannatut kohteet" näkymässä. Tiedoston omiin asetuksiin pääsee painamalla tiedoston kuvakkeen oikeassa alalaidassa olevaa kolmea pistettä. Tästä avautuu valikko, jossa tiedostoa voi muokata samalla tavalla, kuten aikaisemmissa dioissa käsiteltiin. Tämä on kuitenkin mahdollista vain, jos tiedosto on tallennettu pdf muodossa. Tämän lisäksi tiedoston voi nimetä uudestaan tai poistaa.

Tässä vaiheessa ohjeessa keskitytään jakamiseen, joka on myös yksi valikon mahdollisuuksista. Tästä aukeaa "jaa sovelluksessa" valikko, josta voi valita halutun tavan tai sovelluksen, jolla tiedosto jaetaan. Tiedoston jakamisen osaaminen on tärkeää sen käsittelyä varten. Tiedosto voidaan haluta siirtää toiseen laitteeseen tai toiselle käyttäjälle, jolloin tämä vaihe on osattava. Koska tämä valikko on puhelin ja käyttäjäkohtainen, niin siihen ei voida ohjeessa tutustua syvemmin.

### <span id="page-23-1"></span>**7.6 Lens-sovelluksen erot iOS käyttöjärjestelmässä.**

Lens-sovellus toimii lähes täysin samalla tavalla sekä iOS:llä ja Androidilla. Erot järjestelmien välillä ovat enimmäkseen kosmeettisia, eli jotkin nappulat näyttävät hieman erilaisilta. Suurin käytännön ero on tallentamisessa. IOS:ssä tallentaessa ei voi suoraan valita useampia tallennusmuotoja, vaan tallennusnäkymään on palattava, jos tiedoston haluaa tallentaa useammassa eri muodossa.

### <span id="page-24-0"></span>**8 SKANNAAMINEN IOS MUISTIINPANOT SOVELLUKSELLA**

Vaikka ohjeessa keskitytään pääosin iOS:n oman muistiinpanot sovelluksen käyttöön, niin alussa opastetaan silti lens-sovelluksen asennus ja Applen AppStoren käyttö. Tämä mahdollistaa lenssovelluksen lataamisen ja käyttämisen myös iPhonella. Lens-sovelluksessa on tiettyjä ominaisuuksia ja mahdollisuuksia, joita iOS:n muistiinpanot sovelluksessa ei ole, kuten Microsoft yhteensopivuus, jolla skannatut dokumentit voi muuntaa suoraan esimerkiksi Word dokumenteiksi.

### <span id="page-24-1"></span>**8.1 IOS muistiinpanot sovelluksella skannaamisen aloittaminen**

Muistiinpanot sovelluksella skannatessa skannattu tiedosto tallentuu aina osaksi tiettyä muistiinpanoa. Tämä tekee skannattujen tiedostojen hallinnasta muistiinpanot sovelluksen käytöstä hieman monimutkaisempaa, sillä skannattu tiedosto on aina osana muuta muistiinpanoa, johon voi lisätä tekstiä ja muita liitteitä. Muistiinpanon voi luoda avaamalla muistiinpanot sovelluksen ja painamalla oikeassa alakulmassa olevaa nappia.

Kun muistiinpano on luotu, niin skannauksen voi aloittaa painamalla alhaalla vasemmalla keskellä olevaa kameran kuvaa ja valitsemalla siitä skannaa dokumentteja. Sovelluksella voi skannata myös pelkkää tekstiä, mutta tällöin dokumentista ei tule erillistä jaettavaa tiedostoa.

### <span id="page-24-2"></span>**8.2 Skannaaminen iOS muistiinpanot sovelluksella**

Skannaus muistiinpanot sovelluksella tapahtuu ei eroa huomattavasti lens-sovelluksesta. Huomioon otettavat asiat valotuksen, taustan kanssa ovat edelleen ja rajauksen kanssa ovat edelleen samat. Skannaus tapahtuu muistiinpanot sovelluksessa myös painamalla valkoista painiketta näytön alalaidassa. Muistiinpanot sovelluksen skannausnäkymässä ei ole kaikkia vaihtoehtoja, joita lenssovelluksen alalaidassa on, mutta tämä tekee näkymästä selkeämmän.

Muistiinpanot sovelluksen skannauksessa on erona automaattisen skannauksen toiminto. Tämä toiminto skannaa sivun automaattisesti heti, kun se huomaa saaneensa sivun rajattua ja tarkennettua. Tämä ominaisuus on erittäin kätevä ja saattaa jopa tehdä sivuista tarkempia, sillä puhelimen näyttöä ei tarvitse painaa itse, jolloin puhelin saattaa tärähtää, tehden skannauksen tuloksesta hieman epätarkemman. Automaattisella toiminnolla on kuitenkin heikkouksia. Automaatti toiminto saattaa skannata saman sivun useampaan kertaan, tai se saattaa jopa skannata seinän tai muun paperia muistuttavan tasaisen pinnan, jos puhelimen osoittaa niitä päin. Tämän seurauksena dokumentissa saattaa olla useita ylimääräisiä "skannattuja sivuja", jotka tulee manuaalisesti käydä läpi ja poistaa. Tämän ominaisuuden saa kytkettyä pois, mutta silloin jokaisen sivun kohdalla on painettava skannausnappulaa itse, jonka jälkeen sovellus myös pyytää käyttäjää tarkistamaan skannatun sivun reunojen asettelun. Tämä voi hieman hidastaa skannausta.

### <span id="page-25-0"></span>**8.3 Skannattujen sivujen esikatselu ja muokkaus iOS:ssä**

Muistiinpanot sovellus ei lähtökohtaisesti vie käyttäjää asetukset näkymään itsenäisesti. Sivujen asetuksia muokatakseen käyttäjän on painettava vasemmasta alareunasta kuvaketta, jossa näkyy pieni kuva viimeisimmästä skannatusta sivusta. Tämä tuo näkyviin skannattujen sivujen asetukset, jossa sivuja voi esikatsella ja muokata. Muokkauksen vaihtoehdot ovat lens-sovellukseen verraten rajalliset ja muistiinpanot sovelluksessa sivuja voi ainoastaan poistaa, kiertää vastapäivään 90° ja muokata sivun väritystä suodattimilla.

Näiden lisäksi tärkeimpänä asetuksena on sivun uudelleen rajaus. Jos muistiinpanot sovelluksessa käytetään manuaalista tilaa, niin silloin sovellus pyytää tarkistamaan sivun rajauksen jokaisen skannauksen jälkeen. Jos rajausta pitää kuitenkin muokata tämänkin jälkeen, niin sivun rajaaminen uudestaan onnistuu esikatselunäkymän vasemmassa alakulmassa olevasta painikkeesta. Tästä pääsee näkymään, jossa koko kuvattu alue näkyy ja sivun kulmia voi siirtää. Rajatessa kulmia sovellus tuo näkyviin suurennuslasin, joka auttaa kulmien sovittamista. Lisää tarkkuutta kulmien siirtelyyn saa zoomaamalla haluttuun kohtaan pinsettiliikkeellä ja siirtämällä skannauksen kulma haluttuun pisteeseen.

Skannauksen ollessa valmis ja halutessasi tallentaa tiedoston on poistuttava muokkausnäkymästä ja palattava takaisin näkymään, jossa sivuja voi skannata lisää. Tässä näkymässä on painettava tallenna painiketta oikeasta alakulmasta.

### <span id="page-25-1"></span>**8.4 Skannattujen tiedostojen käsittely muistiinpanot sovelluksessa**

Tiedostojen jakaminen tai muokkaaminen on muistiinpanot sovelluksessa hieman haastavaa, sillä monet asiat ovat omissa valikoissaan, ja kaikki valikot eivät ole saatavissa näkyville ilman jonkin toisen painikkeen painamista. Ensimmäisenä on koko dokumenttia koskeva valikko. Tämä aukeaa dokumentin yllä olevasta nuolesta. Tästä valikosta näkee tiedoston koon ja tiedostoa voi katsella tai jakaa kokonaisuudessaan.

Sivukohtaiset asetukset saa näkyville, kun ensin valitsee dokumenttia koskevan harmaan laatikon oikeasta yläkulmasta sivunäkymän. Tämän jälkeen voi valita sivun, joka tulee harmaan laatikon keskelle näkyviin. Tätä samaa sivua uudelleen painamalla pääsee sivu kohtaisiin asetuksiin. Asetukset ovat lähes samoja, kuin aikaisemmin on selostettu, mutta tässä näkymässä tiedostoon pääsee lisäämään sivuja.

Tiedoston jakaminen onnistuu koko dokumenttia koskevasta valikosta. Tästä valikosta voi valita jaa painikkeen, joka avaa valikon, jossa näkyy mahdolliset vaihtoehdot tiedoston jakamiselle. Aivan

kuten Androidissa, niin myös iOS:ssä tämä valikko on käyttäjäriippuvainen, joten sitä ei voi tässä ohjeessa käydä läpi.

### <span id="page-27-0"></span>**9 TULOKSET**

### <span id="page-27-1"></span>**9.1 Skannauksen laatu**

Puhelimella suoritettavien skannausten laatu on lähtökohtaisesti moderneilla laitteilla hyvä. Puhelimella skannatut dokumentit ja sivut ovat yleisesti hyvin luettavissa, kun skannaukseen vaikuttavat asiat, joita tässä opinnäytteessä on käsitelty, otetaan huomioon. Skannauksen laatuun on vaikuttanut etenkin laitteiden ja sovellusten yleinen kehittyminen.

Ohjeessa käytetyt kuvat, jotka ovat kaikki skannattu puhelimella ovat olleet puhelimella olleet selkeitä ja teräviä. Näiden laatu on varmasti riittävä useimpiin käyttötarkoituksiin ja myös virallisiin tarkoituksiin.

### <span id="page-27-2"></span>**9.2 Laitteet ja niiden erot**

Suuri skannauksen lopputulokseen vaikuttava tekijä on laitteen kelvollinen kamera. Käytössä ohjetta tehdessä oli ohjeen tekohetkellä uusin lippulaiva iPhone, sekä edullisempi ja vanhempi Nokian älypuhelin. Kummankaan laitteen skannausten tulokset eivät eronneet toisistaan tavalla, jolla olisi käytännön merkitystä dokumentin loppukäyttäjän kannalta, sillä molemmista kykenee lukemaan selkeästi ja käsittelemään. Tämä pätee silloin, kun muut skannaukseen vaikuttavat asiat, kuten valotus ja alusta oli otettu huomioon. Lopputuloksissa on tietenkin pieniä eroja, joita havainnollistetaan alla olevissa kuvissa.

Vanhemmassa Nokian puhelimessa laatu on kohtalainen ja tuloksen väristä voi havaita epätasaisuutta, sillä dokumentin alalaita on selkeästi tummempi, kuin ylälaita. Koska paperi ei ole täysin valkoinen, niin dokumentin teksti ei nouse esille yhtä selkeästi paperista ja vaikuttaa hieman epätarkemmalta. Tämän huomaa hyvin selkeästi, kun skannatun sivun laittaa osaksi opinnäytetyötä. Yleisesti dokumentin laatu on silti kohtuullinen ja teksti selkeää ja helposti luettavaa.

Uudemmassa iPhonessa puhelimen parempi kamera ottaa kuvaan selvästi enemmän valoa, jolloin lopputulos vaikuttaa paljon tasaisemmalta ja tarkemmalta. Dokumentin tausta näyttää hyvin valkoiselta, jolloin sen reunoja on vaikeampi erottaa, kun se on osana tätä opinnäytetyötä. Tämä auttaa, jos puhelimella skannattuja sivua täytyy laittaa osaksi laajempaa dokumenttia, jolloin ne sopivat paremmin osaksi kyseistä dokumenttia. Uudemmassakin puhelimessa teksti näyttää silti hieman epätarkalta, jos sitä pitää verrata tarkoitusta varten rakennettuun skanneriin.

# Lorem Ipsum

Lorem ipsum dolor sit amet, consectetur adipiscing elit. Nulla venenatis ex lectus, ut varius velit venenatis tempor. Donec malesuada commodo nisi, vitae porttitor massa rutrum nec. Etiam placerat vitae felis vel mattis. Cras laoreet orci maximus libero vehicula conseguat. Morbi ut libero varius lectus rhoncus dictum eu a ante. Praesent conseguat bibendum pellentesque. Morbi facilisis ut quam quis mollis. Sed ornare nec est in pretium.

Nullam a purus sed lectus pulvinar ultricies. Nullam dapibus at odio eget dapibus. Praesent consectetur nulla quis quam pellentesque gravida. Lorem ipsum dolor sit amet, consectetur adipiscing elit. Duis egestas ante vel elit mollis, sed rutrum lectus laoreet. Nunc vulputate porttitor arcu, at convallis mauris imperdiet a. Donec viverra tincidunt nisi quis vulputate. Orci varius natoque penatibus et magnis dis parturient montes, nascetur ridiculus mus. Nunc maximus lacinia sollicitudin. Donec auctor sagittis sem eu rutrum. Sed sed aliquet leo, sed dapibus tortor. Nullam id auctor erat. Aenean et dictum justo.

Donec aliguam, mauris sit amet porttitor facilisis, augue ligula dignissim nisi, sit amet tincidunt lorem neque vitae nisl. Phasellus porttitor, mi nec venenatis ornare, nisl libero fermentum justo, eu volutpat sapien ipsum id turpis. Phasellus quis justo lorem. Duis in lacinia ex. Integer molestie fermentum est, vel posuere metus facilisis maximus. Phasellus a ante gravida, hendrerit nisl porta, efficitur tellus. Mauris non libero at felis ornare sodales at sit amet urna. Fusce fermentum malesuada facilisis.

Aliquam at sollicitudin est, eget elementum turpis. In hac habitasse platea dictumst. Suspendisse cursus dui sed rhoncus dictum. Morbi fringilla sed augue nec porttitor. Suspendisse vitae lacus aliguam, interdum libero quis, rutrum dui. Aliquam feugiat id sem vitae vulputate. Nullam gravida mollis odio ac blandit. Suspendisse varius faucibus turpis in suscipit. Integer tempus arcu vitae ex aliquet, vel bibendum ipsum vestibulum.

 $\overline{1}$ 

# Lorem Ipsum

Lorem ipsum dolor sit amet, consectetur adipiscing elit. Nulla venenatis ex lectus, ut varius velit venenatis tempor. Donec malesuada commodo nisi, vitae porttitor massa rutrum nec. Etiam placerat vitae felis vel mattis. Cras laoreet orci maximus libero vehicula conseguat. Morbi ut libero varius lectus rhoncus dictum eu a ante. Praesent consequat bibendum pellentesque. Morbi facilisis ut quam quis mollis. Sed ornare nec est in pretium.

Nullam a purus sed lectus pulvinar ultricies. Nullam dapibus at odio eget dapibus. Praesent consectetur nulla quis quam pellentesque gravida. Lorem ipsum dolor sit amet, consectetur adipiscing elit. Duis egestas ante vel elit mollis, sed rutrum lectus laoreet. Nunc vulputate porttitor arcu, at convallis mauris imperdiet a. Donec viverra tincidunt nisi quis vulputate. Orci varius natoque penatibus et magnis dis parturient montes, nascetur ridiculus mus. Nunc maximus lacinia sollicitudin. Donec auctor sagittis sem eu rutrum. Sed sed aliquet leo, sed dapibus tortor. Nullam id auctor erat. Aenean et dictum justo.

Donec aliquam, mauris sit amet porttitor facilisis, augue ligula dignissim nisi, sit amet tincidunt lorem neque vitae nisl. Phasellus porttitor, mi nec venenatis ornare, nisl libero fermentum justo, eu volutpat sapien ipsum id turpis. Phasellus quis justo lorem. Duis in lacinia ex. Integer molestie fermentum est, vel posuere metus facilisis maximus. Phasellus a ante gravida, hendrerit nisl porta, efficitur tellus. Mauris non libero at felis ornare sodales at sit amet urna. Fusce fermentum malesuada facilisis.

Aliguam at sollicitudin est, eget elementum turpis. In hac habitasse platea dictumst. Suspendisse cursus dui sed rhoncus dictum. Morbi fringilla sed augue nec porttitor. Suspendisse vitae lacus aliquam, interdum libero quis, rutrum dui. Aliquam feugiat id sem vitae vulputate. Nullam gravida mollis odio ac blandit. Suspendisse varius faucibus turpis in suscipit. Integer tempus arcu vitae ex aliquet, vel bibendum ipsum vestibulum.

1

### <span id="page-30-0"></span>**10 POHDINTA**

### <span id="page-30-1"></span>**10.1 Johtopäätökset**

Opinnäytetyönä on tehty ohje dokumenttien skannauksesta ja tässä huomioon otettavista asioista. Tätä ohjetta tehdessä on havaittu, että skannattujen dokumenttien käyttö on yleisesti riittävä niiden käsittelyä ja jakamista varten. Skannauksen laatu riippuu kuitenkin monista tekijöistä, jotka on ohjeistettu huomioimaan tämän opinnäytetyön liitteenä olevassa ohjeessa.

Opinnäytettä tehdessä on myös havaittu, että vaikka laitteen iällä on vaikutusta skannauksen tulokseen, niin vanhemmillakin laitteilla voi mahdollisesti suorittaa skannauksia hyväksyttävällä laadulla. Opinnäytetyössä käsitelty puhelinten otanta on ollut vain kaksi laitetta, joten tätä hypoteesia ei voi pitää täysin tieteellisesti pitävänä.

### <span id="page-30-2"></span>**10.2 Mahdolliset ongelmat ja niiden ratkaisut**

Useat muutkin muuttujat voivat vaikuttaa skannauksen laadun lopputuloksiin. Näitä voivat olla myös dokumentin yleinen ulkoasu. Näitä voivat olla dokumenttien fontin koko ja muoto. Yleensä dokumentteja ei tulostetta niin pienellä tekstillä, että ihminen ei kykenisi niitä lukemaan, jolloin myös puhelimella skannaamiseen on riittävästi yksityiskohtia. Joissain dokumenteissa näin voi kuitenkin myös olla. Lisäksi mahdollinen skannattavien dokumenttien likaisuus voi vaikutta lopputuloksen laatuun, mutta tämä on sama kaikille skannereille.

### <span id="page-30-3"></span>**10.3 Puhelimella skannaamisen tulevaisuus**

Tulevaisuudessa siirrytään koko ajan digitaalisempaa maailmaa kohti. Kuitenkin aina jostain voi tulla vastaan paperinen dokumentti oli se sitten käsin kirjoitettu viesti tai jotain muuta. Nämä dokumentit on aina tärkeä saada tallennettua mahdollisimman laadukkaassa muodossa.

### <span id="page-30-4"></span>**10.4 Aiheeseen liittyvät jatkoselvitykset ja tutkimukset**

Tässä opinnäytteessä käsiteltiin yleisesti skannaamisen laatuun liittyviä asioita ja vain kahta mahdollista sovellusvaihtoehtoa. Aiheeseen liittyvässä seuraavassa opinnäytetyössä voisi myös käydä läpi ominaisuuksia tai sovelluksia, joita tämä opinnäyte ei käsittele ja näiden vaikutuksia skannauksen laatuun. Aihetta käsittelevässä jatkotutkimuksessa voisi myös porautua aiheeseen syvemmin ja selvittää onko vielä jokin muu muuttuja, joka voisi vaikuttaa skannauksen laatuun, ja kuinka tämä lopputuloksen laatu vaikuttaa dokumenttien käytettävyyteen. Lisäksi tulevaisuudessa voisi selvittää onko puhelimella skannattujen dokumenttien laatu muuttunut huomattavasti ja onko siihen vaikuttanut enemmän sovellusten ohjelmisto tai puhelinten optiikan parantuminen. Myös muiden laitteiden

testaaminen voisi olla mahdollinen tutkimuskysymys, kun mietitään, että millaisella laadulla muut, sekä uudemmat että vanhemmat laitteet suorittavat skannauksen.

### <span id="page-32-0"></span>**LÄHTEET**

Alvila A, 2019: Ohje sähköisen esitutkintapöytäkirjan laatimisesta. Tampere, poliisiammattikorkeakoulu.

[https://www.theseus.fi/bitstream/handle/10024/165900/ON\\_Alvila.pdf?sequence=2&isAllowed=y](https://www.theseus.fi/bitstream/handle/10024/165900/ON_Alvila.pdf?sequence=2&isAllowed=y)

Amarjot Singh, Ketan Bacchuwar, and Akshay Bhasin: A Survey of OCR Applications, International Journal of Machine Learning and Computing, Vol. 2, No. 3, June 2012 (Viitattu 11.02.2024)

<https://www.ijmlc.org/papers/137-L0022.pdf>

Anu Haikansalo ja Timo Korander, Poliisi (AMK) -opinnäytetyön ohje, 2023

<https://polamk.fi/documents/25254699/37709942/poliisi-AMK-opinnaytetyon-ohje.pdf>

Betanzos, Marco & Simonen, Jaakko, 2021: Mobipol-puhelimien käyttöönotto ja käyttökokemukset Jyväskylän poliisiasemalla. Tampere, poliisiammattikorkeakoulu.

[https://www.theseus.fi/bitstream/han](https://www.theseus.fi/bitstream/handle/10024/502587/ON_Betanzos_Simonen.pdf?sequence=2&isAllowed=y)[dle/10024/502587/ON\\_Betanzos\\_Simonen.pdf?sequence=2&isAllowed=y](https://www.theseus.fi/bitstream/handle/10024/502587/ON_Betanzos_Simonen.pdf?sequence=2&isAllowed=y)

ISO PDF 32000-2:2020(en) sample

<https://www.iso.org/obp/ui/en/#iso:std:iso:32000:-2:ed-2:v1:en>

Kostamo, P. & Airaksinen, T. & Vilkka, H. 2022: Kirjoita itsesi asiantuntijaksi. Opas toiminnalliseen opinnäytetyöhön. 2. painos. Helsinki, Art House.

Kotimaisten kielten keskus, Ohjeita ohjeiden tekijöille: viitattu 16.01.2024

[https://kielitoimistonohjepankki.fi/vk/sopiva-savy-toimivat-ohjeet-ja-kysymykset/ohjeita-ohjeiden](https://kielitoimistonohjepankki.fi/vk/sopiva-savy-toimivat-ohjeet-ja-kysymykset/ohjeita-ohjeiden-tekijoille/)[tekijoille/](https://kielitoimistonohjepankki.fi/vk/sopiva-savy-toimivat-ohjeet-ja-kysymykset/ohjeita-ohjeiden-tekijoille/)

PDF association, viitattu 02.02.2024

<https://pdfa.org/sponsored-standards>

Remzi H. Arpaci-Dusseau ja Andrea C. Arpaci-Dusseau, Operating Systems: Three Easy Pieces, introduction

<https://pages.cs.wisc.edu/~remzi/OSTEP/intro.pdf>

Sisäministeriön julkaisuja 2022:24, Selvitys poliisin määrärahojen käytöstä ja määrärahojen riittävyyteen liittyvistä tekijöistä

[https://julkaisut.valtioneuvosto.fi/bitstream/han](https://julkaisut.valtioneuvosto.fi/bitstream/handle/10024/163898/SM_2022_24.pdf?sequence=1&isAllowed=y)[dle/10024/163898/SM\\_2022\\_24.pdf?sequence=1&isAllowed=y](https://julkaisut.valtioneuvosto.fi/bitstream/handle/10024/163898/SM_2022_24.pdf?sequence=1&isAllowed=y)

Tikkanen, Timi. 2017, teknisen tutkinnan valokuvausopas

[https://www.theseus.fi/bitstream/han](https://www.theseus.fi/bitstream/handle/10024/131725/OPPIKIRJA26_Theseus.pdf?sequence=1&isAllowed=y)[dle/10024/131725/OPPIKIRJA26\\_Theseus.pdf?sequence=1&isAllowed=y](https://www.theseus.fi/bitstream/handle/10024/131725/OPPIKIRJA26_Theseus.pdf?sequence=1&isAllowed=y)

### <span id="page-34-0"></span>**LIITTEET**

Liite 1. Ohje: Dokumenttien digitalisointi puhelimella

# Dokumenttien digitalisointi puhelimella

Walter Stucki

1

## Sisällysluettelo

[Ohjeen tarkoitus](#page-37-0) 3 [Perusteet](#page-38-0) 4-10 [Skannaaminen Androidilla ja Microsoft Lens](#page-45-0)  [sovelluksella](#page-45-0) 11-20 [Lens-sovellus iOS:ssä](#page-55-0) 21-23 [Skannaaminen iOS:n muistiinpanot sovelluksella](#page-58-0)  24-31 [Lähteet](#page-66-0) 32

# <span id="page-37-0"></span>Ohjeen tarkoitus

- Ohjeen on tarkoitus opastaa paperisten dokumenttien oikeaoppiseen digitalisointiin.
- Käyttöjärjestelminä Googlen Android ja Applen iOS .
- Opastettavana ohjelmana Microsoft Lens ja iOS:n muistiinpanojen oma skanneri.
- Tämän lisäksi opastetaan ohjelmien lataus ja skannattujen dokumentin siirtäminen eteenpäin ja tiedoston käsittely.

# <span id="page-38-0"></span>Perusteet

# Tarvikkeet ja huomioon otettavat asiat

- 1. Älypuhelin
	- Ohjeessa käsitellään Android ja iOS järjestelmiä.
- 2. Valaistus
	- Riittävä valaistus.
- 3. Alusta.
	- Tasainen alusta, johon voi asettaa dokumentin.
- 4. Skannattava dokumentti.

# Ennen skannaamisen aloittamista

- Ennen Dokumenttien skannaamista on tiedettävä, mitä tullaan skannaamaan.
	- Skannattavat dokumentit on järjesteltävä oikeaan järjestykseen.
- Tämän jälkeen on löydettävä hyvä tasainen alusta, johon paperit voi laskea.
	- Jos mahdollista alustan olisi hyvä olla eri värinen, kuin skannattava dokumentti. Tällöin dokumentin tarkka rajaaminen helpottuu.
- Varmistu riittävästä valaistuksesta.
	- Jotta dokumentin skannaus onnistuu on valon määrän oltava riittävä ja tultava oikeasta suunnasta.
	- Jos mahdollista valo tulee asettaa siten, että puhelimesta tai kuvaajasta ei heijastu paperille varjoa.

## Valaistus skannattaessa

- 1. Dokumenttia skannattaessa on oltava riittävä valaistus.
	- a. Kuvassa 1 nähdään hyvä skannaustulos.
	- b. Kuvassa 2 havainnollistetaan, kun valaistusta ei ole riittävästi.
- 2. Skannattaessa on otettava myös huomioon valon suunta.
	- a. Kuvissa 3 havainnollistettu varjo jättää kuvaan 4 ei toivotun varjon, kun valoa ei ole säädetty oikein.
	- b. Tämän voi korjata asettamalla paperin toiseen paikkaan, siirtämällä valoa tai kuvausasentoa.
	- c. Jos tämä ei ole mahdollista, niin voidaan käyttää puhelimen salamaa.

### Lorem Ipsum

Lorem ipsum dolor sit amet, consectetur adipiscing elit. Nulla venenatis ex lectus, ut varius velit venenatis tempor. Donec malesuada commodo nisi, vitae porttitor massa rutrum nec. Etiam placerat vitae felis vel mattis. Cras laoreet orci maximus libero vehicula consequat. Morbi ut libero varius lectus rhoncus dictum eu a ante. Praesent consequat bibendum pellentesque. Morbi facilisis ut quam quis mollis. Sed ornare nec est in pretium.

Nullam a purus sed lectus pulvinar ultricies. Nullam dapibus at odio eget dapibus. Praesent consectetur nulla quis quam pellentesque gravida. Lorem ipsum dolor sit amet, consectetur adipiscing elit. Duis egestas ante vel elit mollis, sed rutrum lectus laoreet. Nunc vulputate porttitor arcu, at convallis mauris imperdiet a. Donec viverra tincidunt nisi quis vulputate. Orci varius natoque penatibus et magnis dis parturient montes, nascetur ridiculus mus. Nunc maximus lacinia sollicitudin. Donec auctor sagittis sem eu rutrum. Sed sed aliquet leo, sed dapibus tortor. Nullam id auctor erat. Aenean et dictum justo.

Donec aliquam, mauris sit amet porttitor facilisis, augue ligula dignissim nisi, sit amet tincidunt lorem neque vitae nisl. Phasellus porttitor, mi nec venenatis ornare, nisl libero fermentum justo, eu volutpat sapien ipsum id turpis. Phasellus quis justo lorem. Duis in lacinia ex. Integer molestie fermentum est, vel posuere metus facilisis maximus. Phasellus a ante gravida, hendrerit nisl porta, efficitur tellus. Mauris non libero at felis ornare sodales at sit amet urna. Fusce fermentum malesuada facilisis.

Aliguam at sollicitudin est, eget elementum turpis. In hac habitasse platea dictumst. Suspendisse cursus dui sed rhoncus dictum. Morbi fringilla sed augue nec porttitor. Suspendisse vitae lacus aliquam, interdum libero quis, rutrum dui. Aliquam feugiat id sem vitae vulputate. Nullam gravida mollis odio ac blandit. Suspendisse varius faucibus turpis in suscipit. Integer tempus arcu vitae ex aliquet, vel bibendum ipsum vestibulum.

Lorem Ipsum

# Lorem ipsum dolor sit amet, consecutive adipicalis (a. 11.11)<br>ex lectus, ut varians velit veneralis deriva adipicalis et ludia veneralis (a.m.)<br>Cras la coreet for mass mutum materials (a.m. 1996)<br>Varias lectus ricci massim

 $1$ <br> $3$ 

Nullam a purus sed lectus pulvinar visus mois. Sed omise nec sur n<br>Capibus, Praesent eteruscular a puis sed anni applica at ode per determined to the LOFern ipsum dolor stressceleur radia quis quam paleetesque on a<br>LOFER i

Donec aliquam, mauris sit amet porttitor facilisis, augue ligula dignissm<br>nisi, sit amet tincidunt lorem neque vitae nisi. Phasellus porttitor, mi nec<br>venenatis ornare, nisi libero fermentum justo, eu volutora sagien pauli venenatis oriana, mai nieu bietnich bis in lachia ex. https://www.press.<br>Translation and the posses of the state of the state of the mentum est, vel posses and prayida, hendretin mission same<br>former turn and the posses of

gravial, includes at sit and turns. Fusce fermentum matescals tissues<br>
Aliquam at sollicitudin est, ogé telementum turps. In hackabitates palles<br>
Aliquam at sollicitudin est, ogé telementum turps.<br>
additions Case paradisse

### **Lorem Ipsum**

Lorem ipsum dolor sit amet, consectetur adipiscing elit. Nulla venenatis ex lectus, ut varius velit venenatis tempor. Doneo malesuada commodo risi, vitae portitior massa rutrum nec. Etiam placerat vitae felis vel mattis. C

Nullam a purus sed lectus pulvinar ultricies. Nullam dapibus at odio eget<br>dapibus. Praesent consectetur nulla quis quam pellentesque gravida.<br>Lorem ipsum dolor sit anet, consectetur adjuscing elit. Duis egestas ante<br>vel el ver ent monns, seo rurum recus acorest, nunc valputate portato material material con conventis material con converted in the Orci variation distribution distribution distribution distribution distribution distribution dist erat. Aenean et dictum justo.

Donec aliquam, mauris sit amet portitor facilisis, augue ligula dignissim<br>risi, sit amet tincidunt lorem neque vitae nisi. Phasellus portitor, mi nec<br>veneralis orneane, insi libero fermentum justo, eu volupat sapien ipsumi ornare sodales at sit amet urna. Fusce fermentum malesuada facilisis.

Aliquam at sollicitudin est, eget elementum turpis. In hac habitasse platea<br>dictumst. Suspendisse cursus dui sed rhoncus dictium. Morbi fringilia sed<br>augue nec portitior. Suspendisse vitae lacus aliquam, interdum libero<br>qu

### Lorem Ipsum

 $\frac{2}{4}$ Lorem insum dolor sit amet, consectetur adipiscing elit. Nulla venenatis Lorem ipsum dolor sit amet, consectetur adipiscing ein, nuius veneratis<br>ex lectus, ut varius velit veneratis tempor. Donec malesuada commodo<br>nisi, vitae porttitor massa rutrum nec. Etiam placerat vitae felis vel mattis. nisi, vitae portitior massa rutrum nec. Etiam piacerat vitae reins ver matris.<br>Cras laoreet orci maximus libero vehicula consequat. Morbi ut libero<br>varius lectus rhoncus dictum eu a ante. Praesent consequat bibendum<br>pellen pretium

Nullam a purus sed lectus pulvinar ultricies. Nullam delettesque di odio eget<br>dapplus at odio gost transacticum enteritorial parameters que gravida<br>vel ellt mollis, sed nutrum lectus lanced. Nunc vulputate portitior arcu, erat. Aenean et dictum justo.

Donec aliquam, mauris sit amet portitior facilisis, augus ligula dignissim<br>nisi, sit amet tinciduri forem neque vitae misi. Phaesius portitior, mi nec<br>veneralis ornare, nisi libero fermentum justo, eu volupat sapert pisumi

Aliquam at sollicitudin est, eget elementum turpis. In hac habitasse platea dicturnst. Suspendisse cursus dui sed moncus dicturns. Morbi fingilia sed augue nec portifor. Suspendisse vitae lacus aliquam, interdum libero qui

 $\boldsymbol{A}$ 

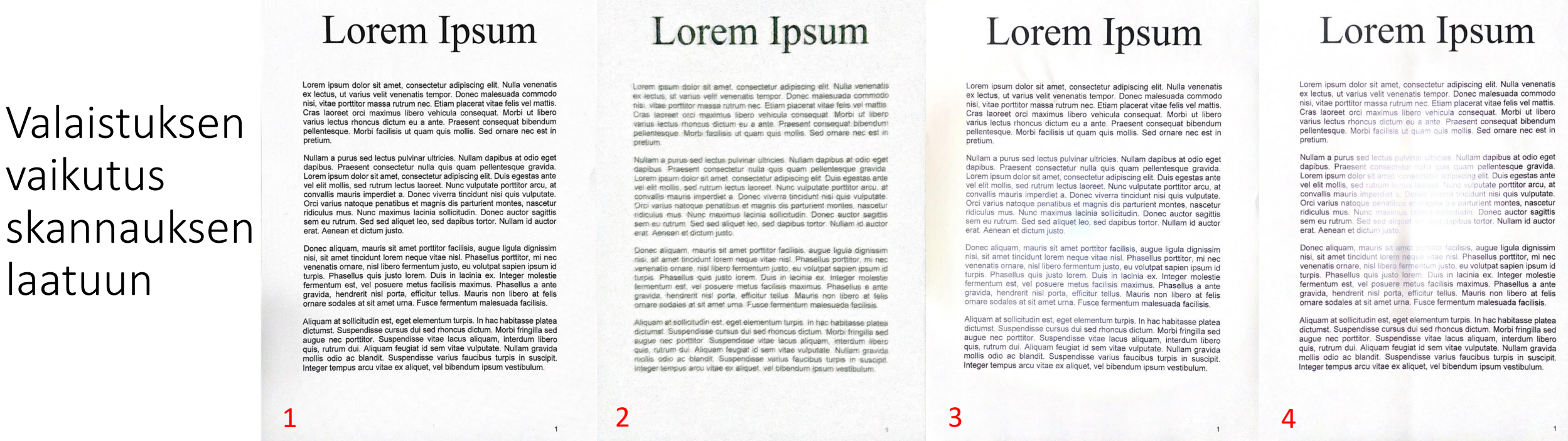

- 1. Kuvassa esitetään hyvä skannaustulos. Teksti on helposti luettavaa ja tarkkaa.
	- 1. Voidaan lukea koneellisesti OCR tunnistuksella.
- 2. Kuvassa valaistus on liian alhainen ja teksti sumeaa. Tekstiä on hidas ja vaikea lukea, ja pienemmän tekstin lukeminen muuttuu mahdottomaksi.
	- 1. Useimmissa puhelimissa voidaan käyttää salamaa tilanteen parantamiseksi, mutta sekään ei ole aina varma, kuten kohdassa 4 todetaan.
- 3. Kuvassa on liian kirkas valaistus. Teksti muuttuu harmaaksi ja dokumenttiin heijastuvat varjot näkyvät selkeämmin.
	- 1. Tämä on harvoin ongelma, sillä kamerat pystyvät yleensä suodattamaan liian valon pois, joskin tällöin tummat kohdat korostuvat.
- 4. Kuvassa näkyy epätasaisesti valotettu skannaus. Pahimmillaan liian epätasainen valo voi tehdä osasta sivua lukukelvottoman, kun kamera pyrkii säätämään valotustaan.
	- 1. Voi tapahtua useimmiten, jos skannataan pimeässä tilassa, jossa yksi valonlähde osoittaa suoraan dokumenttiin tai käytettäessä puhelimen omaa salamaa. 8

# Skannaukselle sopiva alusta

- Skannatessa taustan on oltava mahdollisimman eri värinen, jotta ohjelma ja kamera ymmärtää sivun reunat paremmin.
- Reunoja voi säätää myös manuaalisesti, joka opastetaan myöhemmin.
- Skannauksen voi tehdä myös pitämällä dokumenttia käsissä esimerkiksi seinää vasten.
	- Tällöin riskinä sormien jääminen skannattuun dokumenttiin.

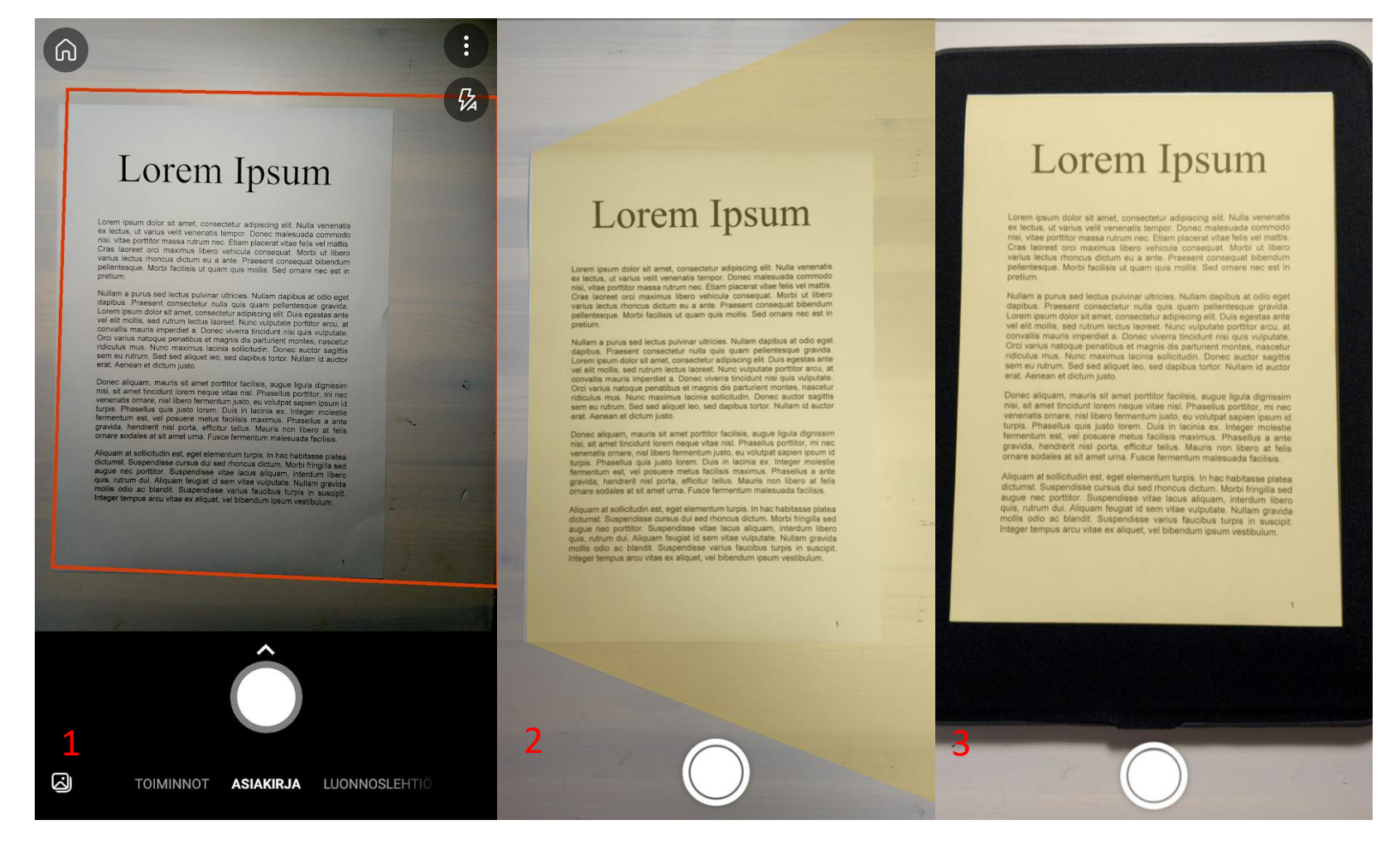

- Useimmat ohjelmat pyrkivät rajaamaan sivun reunat automaattisesti.
	- Kuvissa 1 ja 2 näkyy, kuinka liian saman värinen tausta haittaa sivun reunojen tunnistamista.
	- Kuvassa 3 musta tausta auttaa rajausta.

# Asettelu ja vakaa skannaus

- Skannattaessa kuva tulee ottaa mahdollisimman hyvästä asennosta, sillä käsien tärinä voi tehdä skannatusta sivusta epätarkan.
- Tuotos tulee aina tarkistaa esikatselunäkymässä. Ensimmäinen otos ei välttämättä onnistu, joten ei pidä pelätä uusien otoksien ottamista.
- Skannaamiseen kannattaa varata riittävästi aikaa.

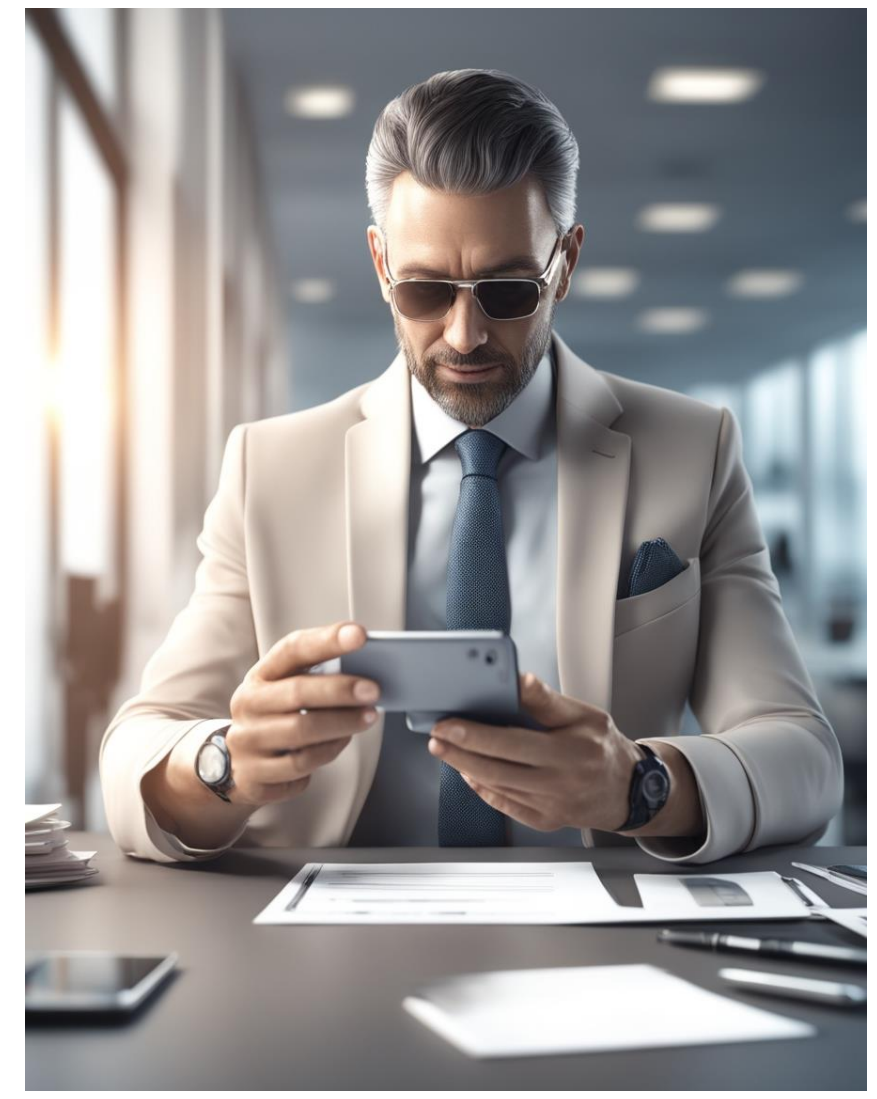

Kuva: DeepAI

# <span id="page-45-0"></span>Skannaaminen Androidilla ja Microsoft Lens sovelluksella

## 1. Sovelluksen asentaminen Androidissa

- 1. Androidista on saatavilla useita eri versioita, jotka toimivat hieman eri tavoilla.
	- Joissain versioissa voi olla oma sisäänrakennettu muistiinpano sovellus, jolla voi skannata, kuten iOS:ssä.
	- Esimerkkinä Samsung Notes.
- 2. Saatavilla on myös muita ohjelmia, joilla skannauksen voi tehdä. Nämä ohjelmat on ladattava Androidissa Play Kaupasta.
	- 1. Play kaupasta voi ladata sovelluksia etsimällä niitä ylhäällä olevan kentän avulla.
	- 2. Haluttu sovellus ladataan puhelimeen painamalla asenna.
		- 1. Microsoft Lens on ilmainen sovellus. Maksullisessa sovelluksessa näkyy samassa kohtaa hinta.
- 3. Sovellus latautuu valikkoon, jonka saa näkyviin pyyhkäisemällä alareunasta ylöspäin.
	- 1. Sovellus latautuu tähän valikkoon
	- 2. Valikosta sen voi siirtää etusivulle.

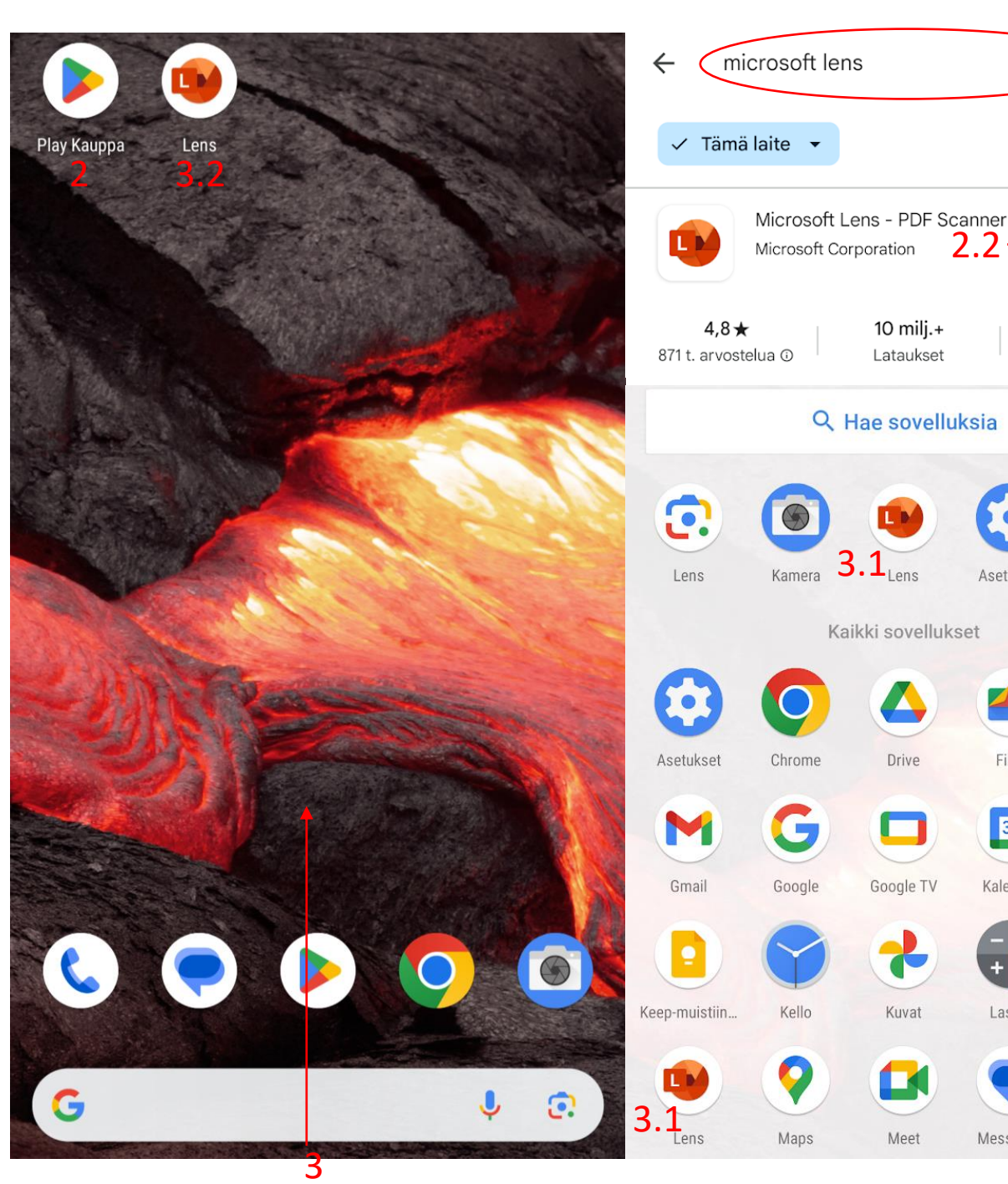

2.1

Asenna

PEGI 3 <sup>O</sup>

Play Kauppa

FM-radio

 $\bullet$ 

Kamera

 $\mathbf{C}$ 

Lens

 $\boxed{2}$ 

Q

⊕

My Device

2.2

Asetukset

Files

31

Kalenteri

Laskin

Messages

 $10$  milj. $+$ 

Lataukset

Drive

Google TV

Kuvat

Meet

## 2. Sovelluksen käyttöönotto

- 1. Ensimmäisellä käynnistyskerralla Lens pyytää lupaa käyttää tiedostoja ja kameraa. Näihin on valittava "salli" sovelluksen toimimiseksi.
- 2. Tämän jälkeen näkyviin tulee lyhyt sovelluksen esittely. Tästä pääsee etenemään painamalla kameran kuvaa.
- 3. Lens:ssä on skannaamisen lisäksi muita ominaisuuksia, joita voi selata alhaalta vierittämällä sivuille.
	- 1. Näitä toimintoja ei käsitellä syvemmin tässä ohjeessa.

මු

4. Microsoft Lens näyttää ja toimii pääosin samalla tavalla sekä Androidissa, että iOS:ssä.

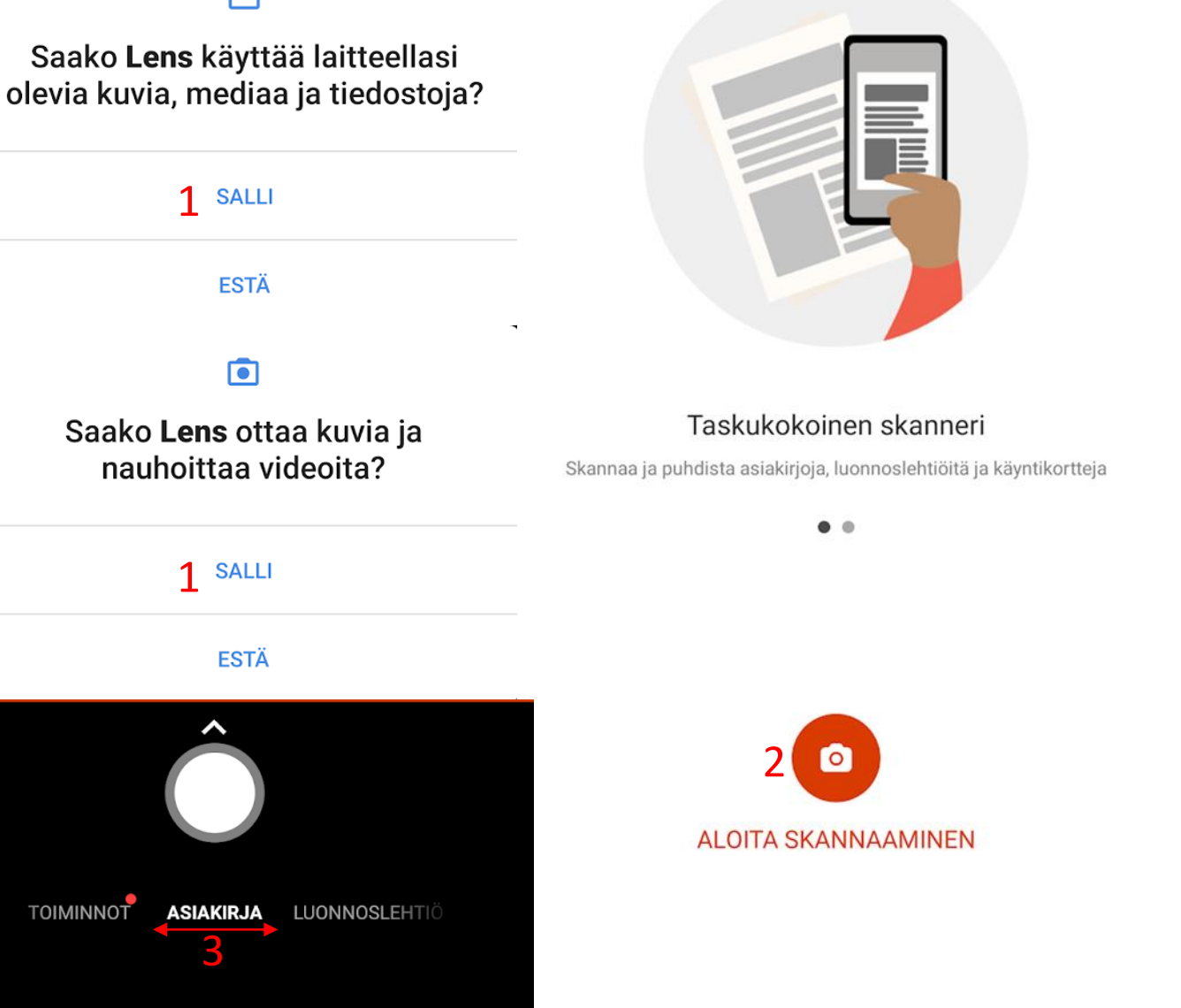

## 3. Skannaaminen Microsoft Lens sovelluksella

- 1. Skannataksesi sivun osoita sitä kameralla.
	- 1. Skannattaessa tulee pyrkiä mahdollisimman lähelle skannattavaa kohdetta, kuitenkin siten, että reunoille jää tilaa rajausta varten.

4

**设** 

- 2. Lens tunnistaa sivun reunat automaattisesti ja osoittaa tämän oransseilla reunuksilla.
- 2. Skannataksesi sivun paina valkoista ympyrää keskellä näytön alalaidassa.
- 3. Vasemmassa yläkulmassa näkyy salaman asetukset painike.
	- 1. Isossa kuvassa se on asetettu toimimaan automaattisesti.
	- 2. Jos salama ei toimi pimeässä, niin sen voi asettaa toimimaan aina.
	- 3. Jos salama taas laukeaa, kun sitä ei haluta, niin sen voi laittaa kokonaan pois.
- 4. Koti nappulasta pääsee kuvan 2 näkymään, jossa voi tarkastella aiemmin skannattuja tiedostoja.

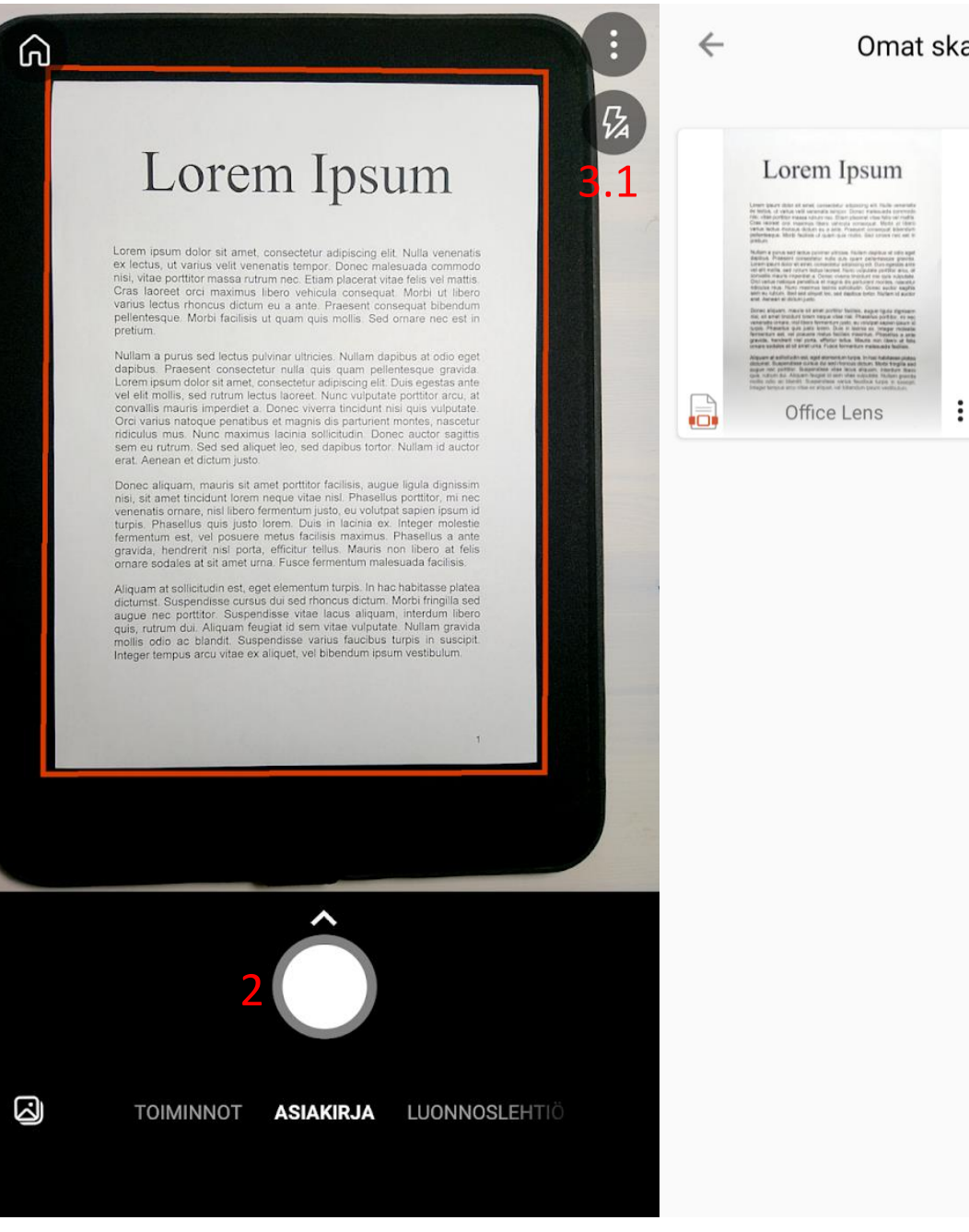

#### Omat skannatut kohteet

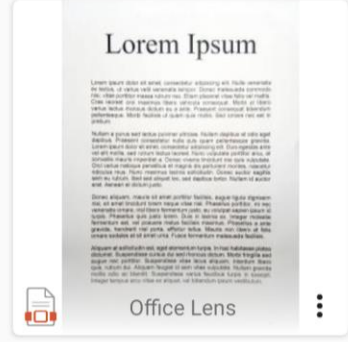

## 3. Reunojen rajaaminen Lens sovelluksella

- 1. Kuvassa näkyy skannauksen jälkeen esiin tuleva esikatselu näkymä, jossa on skannattu sivu ja mahdollisuus muokata skannauksen reunoja.
- 2. Reunoja voi muokata kulmasta painamalla kulmissa olevia valkoisia paloja tai jokaisesta sivusta painamalla paksua kohtaa sivujen reunoissa.
	- 1. Kulmaa painettaessa sovellus näyttää suurennuslasin, jolla kulmaa voi rajata tarkemmin .
- 3. Tämä näkymä tulee esille jokaisen skannatun sivun jälkeen.
- 4. Ominaisuuden voi ottaa pois painamalla oikeasta yläkulmasta.
- 5. Kuvassa 2 osoitetaan huonosti rajattu skannaus, joka voi vääristää lopputulosta.

### Lorem Ipsum

skannauksen jälkeen

Säädä reur

Peruuta

Lorem ipsum dolor sit amet, consectetur adipiscing elit. Nulla venenatis ex lectus, ut varius velit venenatis tempor. Donec malesuada commodo nisi, vitae porttitor massa rutrum nec. Etiam placerat vitae felis vel mattis. Cras laoreet orci maximus libero vehicula consequat. Morbi ut libero varius lectus rhoncus dictum eu a ante. Praesent consequat bibendum pellentesque. Morbi facilisis ut quam quis mollis. Sed ornare nec est in pretium.

Nullam a purus sed lectus pulvinar ultricies. Nullam dapibus at odio eget dapibus. Praesent consectetur nulla quis quam pellentesque gravida. Lorem ipsum dolor sit amet, consectetur adipiscing elit. Duis egestas ante vel elit mollis, sed rutrum lectus laoreet. Nunc vulputate porttitor arcu, at convallis mauris imperdiet a. Donec viverra tincidunt nisi quis vulputate. Orci varius natoque penatibus et magnis dis parturient montes, nascetur ridiculus mus. Nunc maximus lacinia sollicitudin. Donec auctor sagittis sem eu rutrum. Sed sed aliquet leo, sed dapibus tortor. Nullam id auctor erat. Aenean et dictum justo.

Donec aliquam, mauris sit amet porttitor facilisis, augue ligula dignissim nisi, sit amet tincidunt lorem neque vitae nisl. Phasellus porttitor, mi nec venenatis ornare, nisl libero fermentum justo, eu volutpat sapien ipsum id turpis. Phasellus quis justo lorem. Duis in lacinia ex. Integer molestie fermentum est, vel posuere metus facilisis maximus. Phasellus a ante gravida, hendrerit nisl porta, efficitur tellus. Mauris non libero at felis ornare sodales at sit amet urna. Fusce fermentum malesuada facilisis.

Aliquam at sollicitudin est, eget elementum turpis. In hac habitasse platea dictumst. Suspendisse cursus dui sed rhoncus dictum. Morbi fringilla sed augue nec porttitor. Suspendisse vitae lacus aliquam, interdum libero quis, rutrum dui. Aliquam feugiat id sem vitae vulputate. Nullam gravida mollis odio ac blandit. Suspendisse varius faucibus turpis in suscipit. Integer tempus arcu vitae ex aliquet, vel bibendum ipsum vestibulum.

кл

**K N** 

## Lorem Ipsum

 $3/3$ 

4

Vahvista

(i)

Lorem ipsum dolor sit amet, consectetur adipiscing elit. Nulla venenatis<br>ex lectus, ut varius velit venenatis tempor. Donec melon ex lectus, ut varius velit veneratis tempor, Done must be allowed that the product of the varius velit veneratis is visa-<br>
portific massa rutrum ner Friam places allowed a commodo nisi, vitae portitior massa rutrum nec. Etiam placerat vitae felis vel mattis.<br>Cras laoreet orgi massa rutrum nec. Etiam placerat vitae felis vel mattis. Cras laoreet orci massa rutrum nec. Etiam placerat vitae felis vel mattis.<br>Varius lectus christmaximus libero vehicula consequat. Morbi ut libero **Varius lectus rhoncus dictum eu a ante. Praesent consequat bibendum** pellentesque. Morbi facilisis ut quam quis mollis. Sed ornare nec est in pretium.

Nullam a purus sed lectus pulvinar ultricies. Nullam dapibus at odio eget dapibus. Praesent consectetur nulla quis quam pellentesque gravida. Lorem ipsum dolor sit amet, consectetur adipiscing elit. Duis egestas ante vel elit mollis, sed rutrum lectus laoreet. Nunc vulputate portitor arcu, at convallis mauris imperdiet a. Donec viver a tincidunt nisi quis vulputate. convallis mauris imperdiet a. Donec viveria iniciative montes, nascetured<br>Orci varius natoque penatibus et magnis dis parturient montes, nascetured<br>Concerns autor sagitus Orci varius natoque penatibus et magnis displacitudin. Donec auctor sagittis<br>ridiculus mus. Nunc maximus lacinia solicitudin. Donec auctor sagittis ridiculus mus. Nunc maximus lacinia sollicitudin. Donec autor segner<br>sem eu rutrum. Sed sat aliquet leo, sed dapibus tortor. Nullam id autor<br>sem eu rutrum. et dictum lusto. erat. Aenean et dictum justo.

erat. Aenean et dictum justo.<br>Donec aliquam, mauris sit amet portitior facilisis, augue ligula dignissim<br>Donec aliquam, mauris sit amet portitior facilisis, engelitors portitior, mi nec Donec aliquam, mauris sit amet portitior facilisis, augue liguia agnessimilation portition, mined<br>nisi, sit amet tincidunt lorem neque vitae nisi. Phasellus portition, mined<br>nisi, sit ameter nisi liibero fermentum justo, e Donec aliquam, mauris sit americanis in phasellus porttion, minus<br>nisi, sit amet tincidunt lorem neque vitae hisl. Phasellus porttipin ipsumid<br>venenatis ornare, nisi libero fermentum justo, eu volutpat santeger molestie<br>ve Discrimination of the offering the two states of the volution is selected veneration of the veneration of the veneration of the veneration of the veneration of the control of the control of the control of the control of th nisi, su cancer e, nisi libero termentum sociali lacinia ex. Integer muesto<br>turpis. Phasellus quis justo lorem. Duis in lacinia ex. Integellus a ante<br>turpis. Phasellus quis justo lorem. Callisis maximus. Phasellus a ante<br>f venenatis orinaris, mis justo lorem. Uus in usamus. Phasellus a ante<br>fermentum est, vel posuere metus facilisis maximus. Pos libero at felis<br>fermentum est, vel posuere metus facilisis. Mauris non libero at felis<br>gravida, h turpis. Phase is a state of the state of the state is a state of the state of the prediction and the product of the product of the product of the product of the product of the product of the product of the chapabilities of

Ferminalistic and the state of the state of the state of the state of the state of the state of the state of the state of the state of the state of the state of the state of the state of the state of the state of the state gravia, includes at sit amet unia.<br>
Ornare sodales at sit amet unia.<br>
Aliquam at sollicitudin est, eget elementum turpis. In hac habitasse pila sed<br>
Aliquam at sollicitudin est, egenedisse vitae lacus aliquam, interdum lib ornare souace<br>Aliquam at sollicitudin est, eget elementum turps. In insular fingilla sed<br>Aliquam at sollicitudin est, eget elementum unus dictum. Morbi fingilla sed<br>dictumst. Suspendisse vitae lacus aliquam, interdung ravi Aliquam at sollicitudin est, eget eternari anomena aliquam, interdum gravida<br>dicturnst. Suspendise cursus dui sed moncus aliquam, interdum gravida<br>dicturnst. Suspendisc cursus dui sed moncus aliquam, interdum gravida<br>augue Aliquam at Suspendisse cursus dui sexuel lacus aliquam, inclusion dictums dictums discussions different and the surface and sampling and square nec porttitor. Suspendisse vitae surface and aliment and in surface and the mo Figure 1. Suspensive the vulptual that with the virtual state is a such an allocation and partition. Suspendise varius faucibus turps in suscipation and the vulptual turps of the pair of the pair of the mollis relation wit

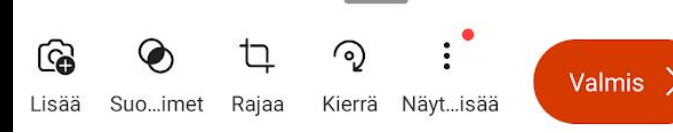

Asetukset

## Skannauksen asetukset Lens sovelluksessa

- 1. Ensimmäisen skannatun sivun jälkeen näkyviin tulee kuvassa 1 näkyvä valikko.
	- 1. Valitsemalla "Lisää" palaat takaisin skannausnäkymään ja voit skannata dokumenttiin lisää sivuja.
	- 2. "Suodattimet" valikosta voit muokata sivun väriä ja valaisutyyliä.
	- 3. Valitsemalla "Rajaa" voit palata takaisin muokkaamaan sivun reunoja, joka ohjeistettu diassa 15
	- 4. "Kierrä" napista voit kiertää sivua 90 ° myötäpäivään.
	- 5. Kohdasta "Näytä lisää" saat lisää asetuksia näkyviin. Katso dia 17.
	- 6. Asetukset painike, josta voit muokata skannatun tiedoston tallennuskokoa.
	- 7. "Valmis" painike, josta pääsee tallentamaan tiedoston. Katso dia 19.
- 2. Kuvassa 2 osoitetaan kohdan 1.7 asetusnäkymä, jossa voi valita tallennettavan tiedoston koon.
	- 1. Yleisesti on suositeltavaa käyttää korkeaa tiedostokokoa, mutta tietyissä tilanteissa pienempi tiedostokoko voi olla ainoa toimiva.

Lisää

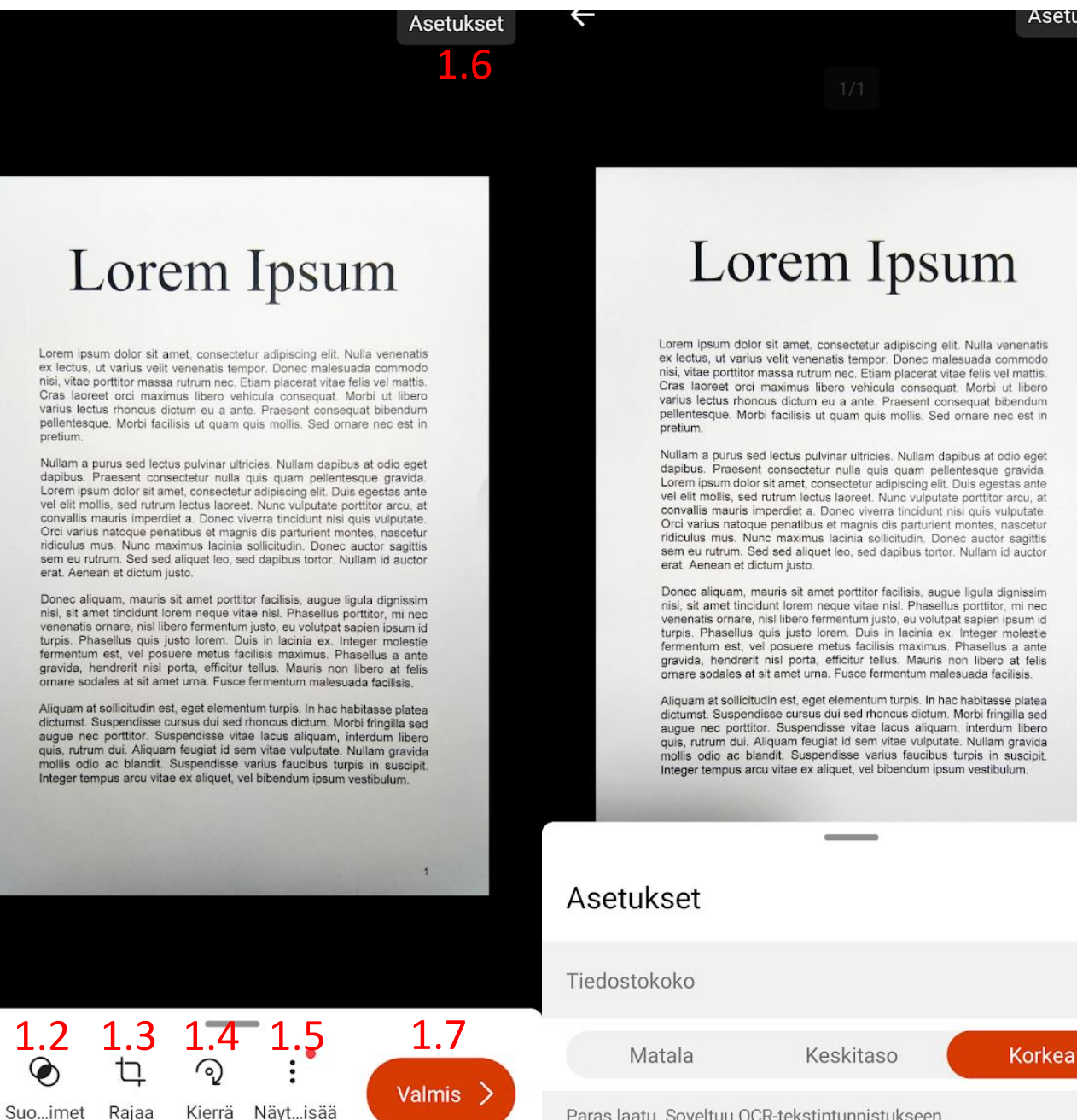

Paras laatu. Soveltuu OCR-tekstintunnistukseen.

## Skannauksen asetukset Lens sovelluksessa

- 1. Jos valitset edellisessä diassa 16 ohjeistetun "Näytä lisää" painikkeen, niin näkyviin tulevat lisävalinnat ovat:
	- 1. "Poista", joka poistaa näkyvän sivun
	- 2. "Käsin kirjoitus", jossa voit piirtää dokumenttiin lisämerkintöjä.
	- 3. "Teksti", jossa voit lisätä tekstiruudun, johon kirjoittaa oma teksti.
	- 4. "järjestä uudelleen", joka avaa kaikki skannatut sivut näkyviin ja voit vaihtaa sivujen järjestystä.
- 2. Valitessasi sivujen järjestäminen uudestaan, sinulle aukeaa kuvan 2 mukainen näkymä.
	- 1. Tässä näkymässä voit järjestää sivuja raahaamalla haluamasi sivu oikeaan kohtaan.
	- 2. Siirrettyäsi sivut oikeaan kohtaan valitse "Valmis" oikeasta alakulmasta.
	- 3. Vaihtoehtoisesti, jos haluat peruuttaa muokkauksesi valitse "Peruuta"

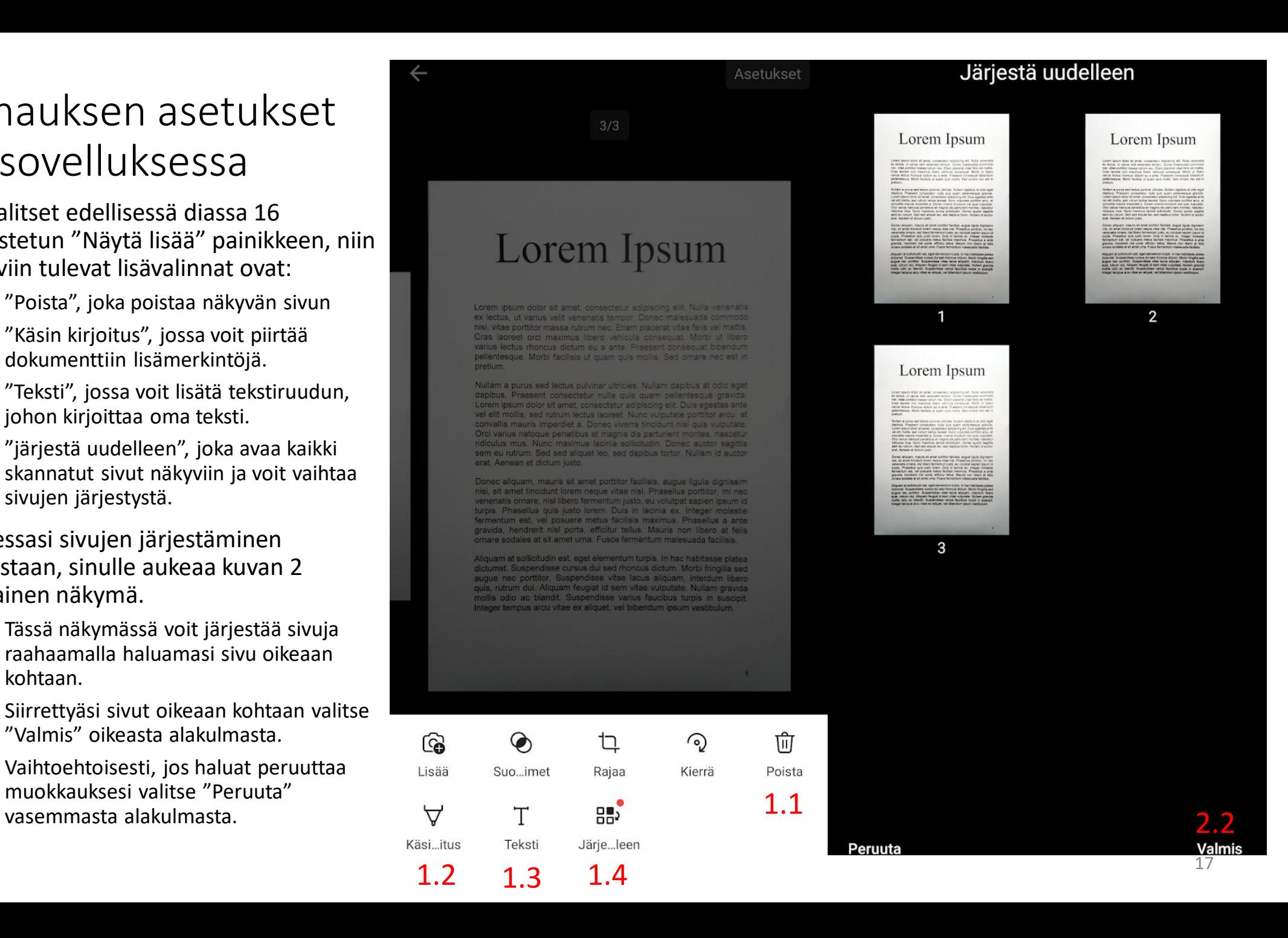

## Tallentaminen

- 1. Asetukset näkymä tulee automaattisesti näkyviin vain ensimmäisen skannauksen jälkeen. Tämän jälkeen sinne on palattava itse painamalla oranssia nappia.
	- 1. Asetusten ohjeistuksen löytää dioista 16 ja 17.
	- 2. Napissa näkyy numerona skannattujen sivujen määrä. Tästä voi vielä tarkistaa, monta sivua on skannattu.
- 2. Skannausnäkymässä voit skannata lisää sivuja, tai painaa oikealla alhaalla olevaa oranssia nuolinappia ja tallentaa skannatut sivut.
- 3. Kun olet säätänyt yksittäisen sivun tai tallennettavan dokumentin asetukset, valitse oikealta alhaalta valmis, jolloin pääset tallentamaan, joka ohjeistetaan seuraavassa diassa 19.

Lisaa

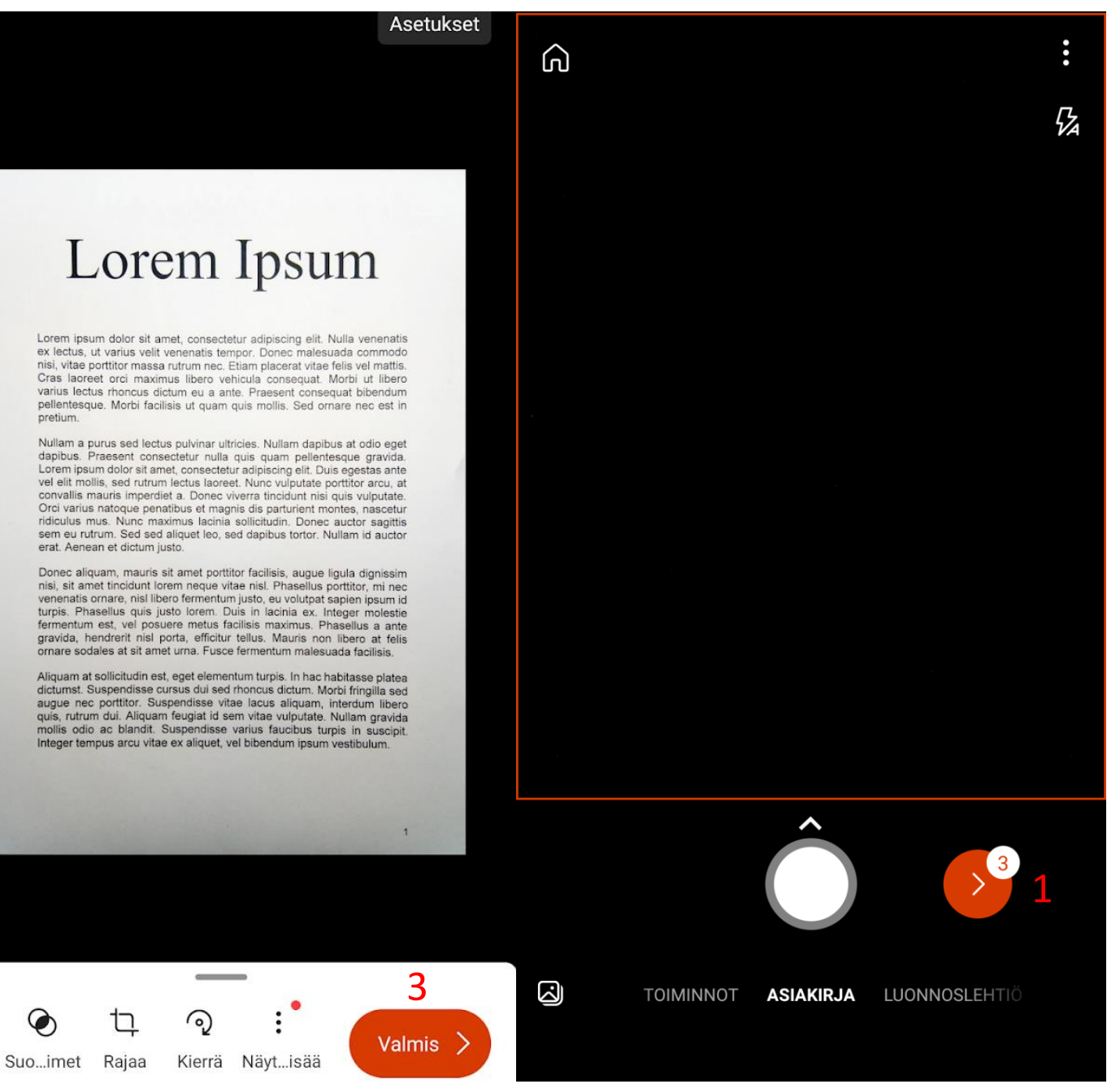

## Tallentaminen Lens sovelluksella

- 1. Kun olet saanut kaikki sivut skannattua ja painanut "Valmis" nappia, pääset seuraavaan näkymään.
- 2. Tässä näkymässä voit muokata dokumentin tallennukseen liittyviä asetuksia.
	- 1. Ylhäällä voit muokata tiedoston nimeä.
	- 2. "Tallenna kohteeseen" voit valita tiedoston muodon.

 $\overline{\mathbf{N}}$ 

OneDrive

PowerPoint

**AVAA SOVELLUKSESSA** 

Word (OCR-asiakirja)

Syventävä lukuohielma

Tekstin lukeminen kuvist

- PDF tallentuu Lens sovellukseen.
- Galleria tallentaa skannauksen lens sovellukseen ja galleria -sovellukseen valokuvana.
- Word tekee skannauksesta Word dokumentin ja pyrkii automaattisesti tunnistamaan , jolloin sitä voi muokata.
- OneNote ja Powerpoint pyrkivät samaan.
	- Näihin vaihtoehtoihin tarvitaan Microsoft tunnus.
- Voit halutessasi valita myös useamman vaihtoehdon.
- 3. Tämän jälkeen valitse tallenna.

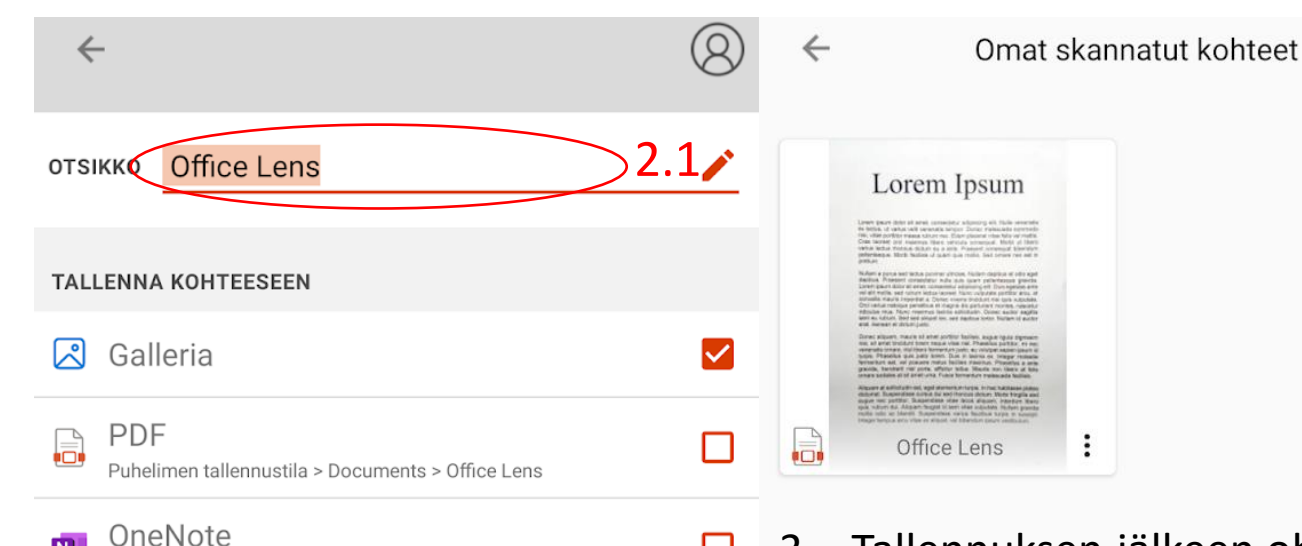

П

□

 $\Box$ 

П

**Tallenna** 

Lue

2.3

Kiriaudu sisään, jos haluat tallentaa skannatut kuvat muistikirioihin

Kirjaudu sisään, jos haluat tallentaa skannatut kuvat pilveen

Kiriaudu sisään, jos haluat luoda PowerPoint-dioja

Kirjaudu sisään, jos haluat luoda OCR-tiedostoja, joista tekstit on.

- 3. Tallennuksen jälkeen ohjelma vie sinut näkymään, jossa näet kaikki skannatut kohdat.
	- 1. Tähän näkymään pääsee aina painamalla oikeassa yläkulmassa olevaa "koti" nappulaa Lens sovellusta avattaessa. Katso dia 14.
	- 2. Kameran kuvasta voi aloittaa uuden skannauksen.

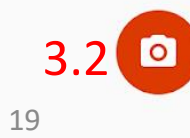

Tiedostojen jakaminen ja myöhempi muokkaaminen Lens sovelluksella Androidissa

- 1. Käsitelläksesi jo skannattua dokumenttia navigoi "Omat skannatut kohteet näkymään".
- 2. Tämän jälkeen paina jaettavan tiedoston nimen vieressä olevaa kolmea allekkain olevaa pistettä.
- 3. Tällöin alas avautuu valikko, jossa on asetuksia.
	- 1. Muokkaa palauttaa takaisin skannaus ja muokkaus näkymään, jolloin pdf :ään voi lisätä sivuja tai olemassa olevia sivuja muokata.
	- 2. Tiedoston voi myös nimetä uudestaan.
	- 3. Jaa painikkeella voit lähettää tiedoston eteenpäin.
	- 4. Voit myös poistaa tiedoston.
- 4. Jakaessasi tiedostoa näkymä ja saatavilla olevat vaihtoehdot riippuvat puhelimesi mallista ja lataamistasi sovelluksista.

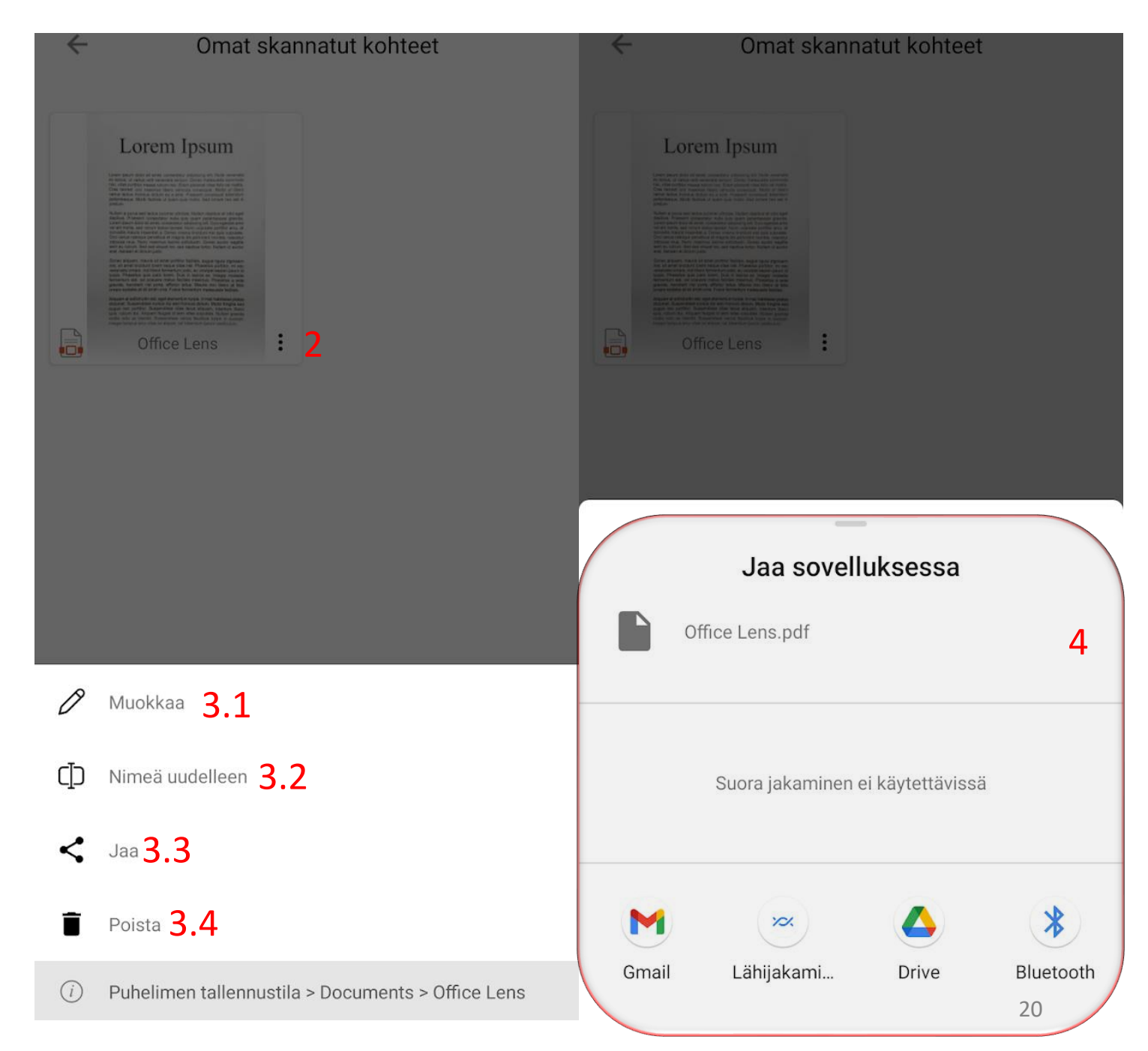

# <span id="page-55-0"></span>Lens-sovellus iOS:ssä

## Sovelluksen asentaminen iOS

- 1. IOS:ssä on valmiina muistiinpanot sovellus, jolla tämän skannauksen voi tehdä, jota käsitellään ohjeen tässä osassa.
- 2. Jos haluat käyttää Lens sovellusta, niin sen voi ladata App Storesta:
	- 1. Valitse App Storen alareunasta "Haku".
	- 2. Kirjoittamalla haluamansa sovelluksen ylös hakukenttään.
	- 3. Etsimällä sovelluksen ja painamalla sen oikealla puolella olevaa "Hae" nappia.
		- 1. Jos sovellus on jo asennettu napissa lukee "Avaa".
- 3. Saatavilla esimerkiksi aikaisemmin ohjeessa kuvattu Microsoft Lens.
	- 1. Käytännöllinen etenkin, jos on jo näiden muiden järjestelmien ekosysteemissä sisällä.

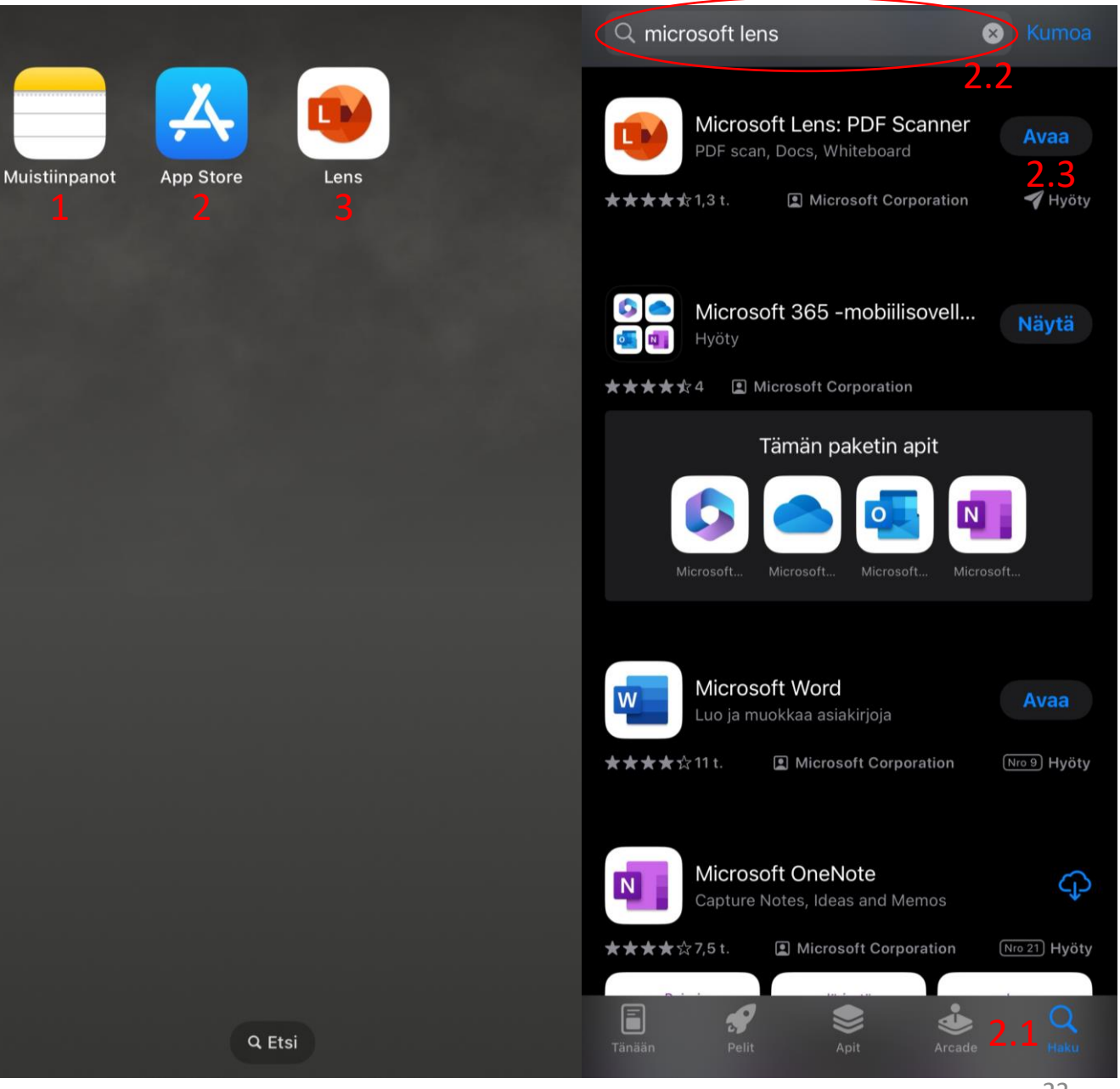

## Lens -sovelluksen erot iOS:ssä

- 1. IOS:n lens sovelluksessa on saatavilla samat asetukset, kuin lens -ohjelmassa Androidilla. Näkymä on kuitenkin hieman erilainen. Katso diat 16, 17.
- 2. Tallentaminen iOS:ssä toimii myös samalla tavalla, mutta näkymä on taas erilainen.
- 3. IOS:ssä ei voi valita suoraan useampaa tallentamisvaihtoehtoa, mutta tähän valikkoon voi palata myöhemmin takaisin tallentaakseen useammassa muodossa.
- 4. Tallentaakseen iOS:ssä pitää painaa haluttua tallennusmuotoa.

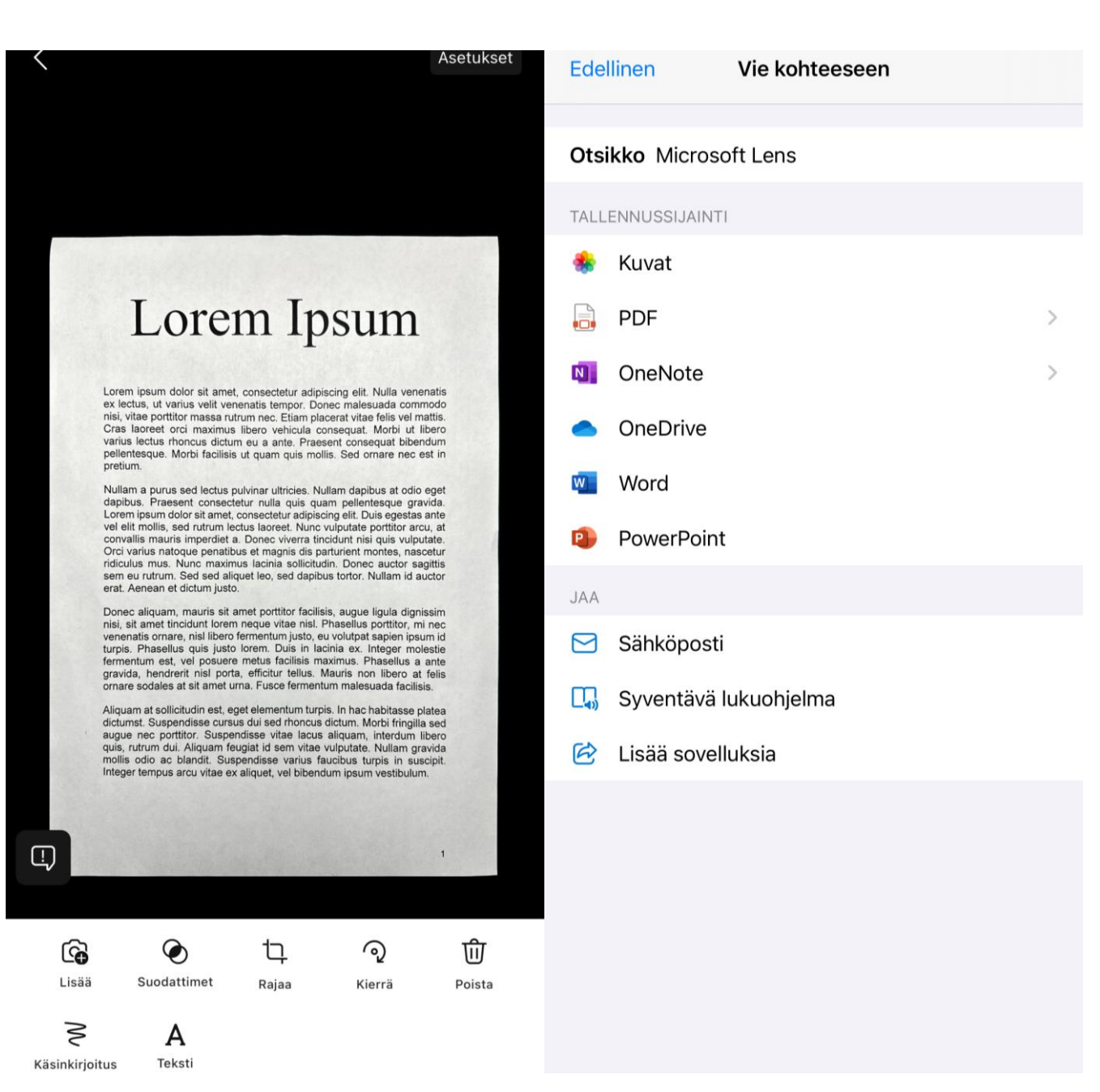

<span id="page-58-0"></span>Skannaaminen iOS:n muistiinpanot sovelluksella IOS muistiinpanot sovelluksella skannaamisen aloittaminen

- 1. Muistiinpanot sovelluksessa on aloitettava uusi muistiinpano painamalla nappulaa vasemmasta alakulmasta.
- 2. Kun uusi muistiinpano on luotu, niin skannaamaan pääsee valitsemalla kameran alhaalta keskeltä.
- 3. Tämän jälkeen on valittava skannaa dokumentteja.
	- 1. Valitsemalla skannaa teksti, sovellus skannaa dokumentista vain tekstin muokattavaan muotoon. Tämä ei tee skannatusta dokumentista tiedostoa.

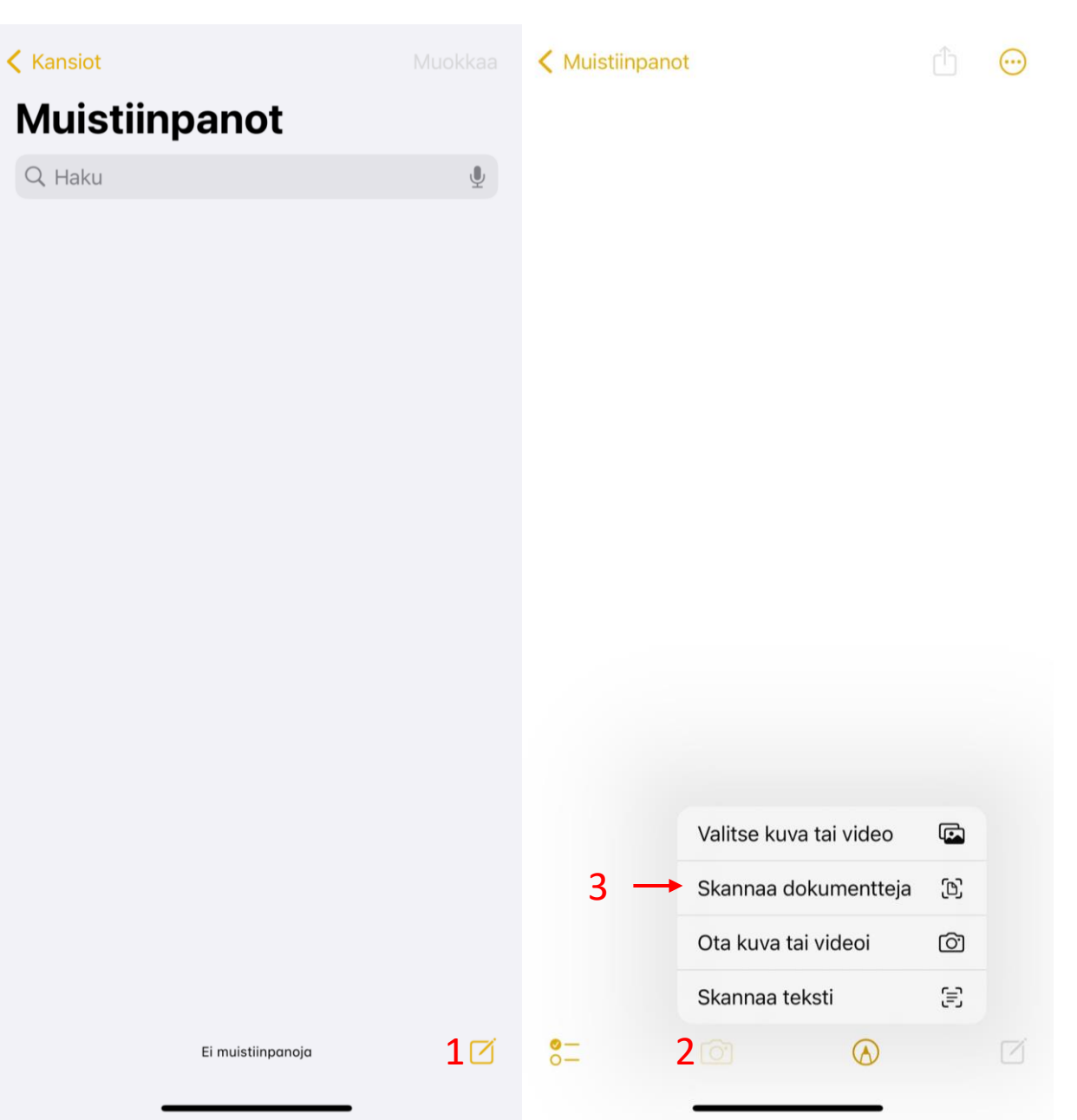

## IOS muistiinpanot sovelluksella skannaaminen

- 1. Osoita skannattavaa dokumenttia puhelimella.
	- 1. Skannattaessa tulee pyrkiä mahdollisimman lähelle skannattavaa kohdetta, mutta kuitenkin siten, että reunoille jää vähän tilaa.
- 2. Alusta ja valaistuksen ollessa kunnossa, ohjelma osaa tunnistaa paperin reunat automaattisesti.
	- 1. Valoa voi lisätä säätämällä salaman toimintaa.
- 3. Ohjelmassa on automaattinen ja manuaalinen asetus, jota voi vaihtaa oikeasta yläkulmasta.
	- 1. Automaattinen ottaa kuvan aina, kun se saa sivun tarkennettua ja rajattua.
	- 2. Manuaalinen ottaa kuvan vain alareunan nappia painettaessa. Tällöin sovellus kysyy sivun rajaamisesta, katso dia 26.
- 4. Tämän jälkeen voi siirtyä seuraavaan sivuun
- 5. Voit esikatsella ja muokata skannattuja sivuja painamalla vasemmasta alakulmasta.
- 6. Kun kaikki sivut on skannattu paina tallenna.

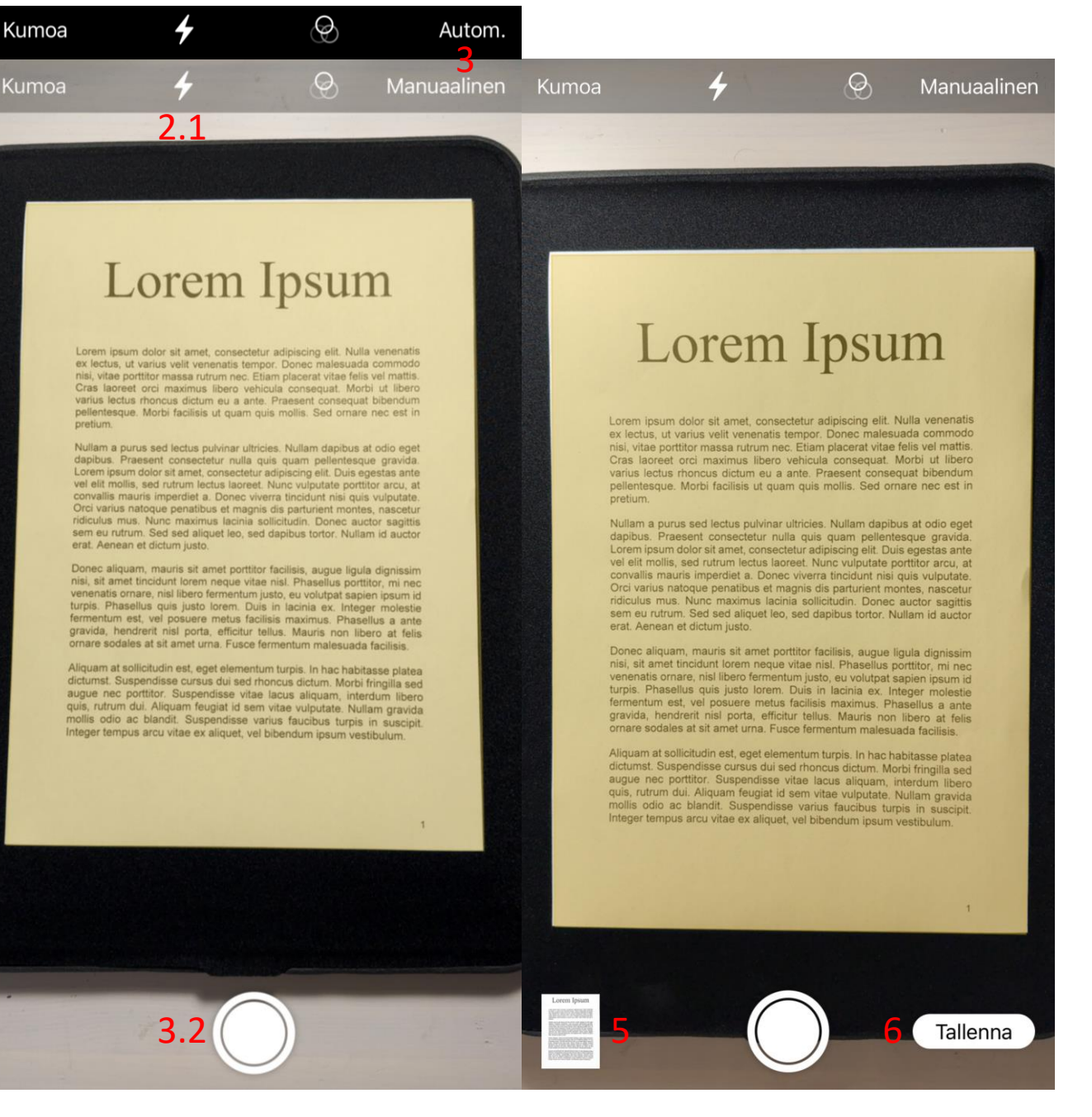

## Esikatseluja muokkaus skannauksen yhteydessä

Jos haluat esikatsella skannattuja sivuja voit valita edellisellä sivuilla osoitetun kohdan 6. Tällä sivulla voit tarkistaa skannattujen sivujen laadun ja muokata niitä.

- 1. Kun sivun muokkaaminen on tehty paina "Valmis", niin siirryt skannaamaan lisää sivuja tai lopettamaan skannauksen.
- 2. Voit skannata näkyvän sivun uudestaan ja palaat edelliseen näkymään.
- 3. Kohdassa voit rajata näkyvän sivun itse uudestaan.
- 4. Painikkeella voit muokata sivun väritystä, esimerkiksi tekemällä värillisestä sivusta mustavalkoisen.
- 5. Kierrä sivua 90 ° vastapäivään.
- 6. Poista sivu.

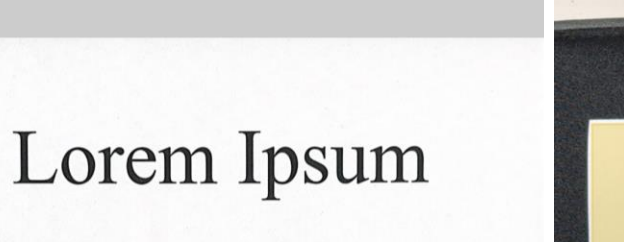

2

Kumoa

Ota uusi

Lorem ipsum dolor sit amet, consectetur adipiscing elit. Nulla venenatis ex lectus, ut varius velit venenatis tempor. Donec malesuada commodo nisi, vitae porttitor massa rutrum nec. Etiam placerat vitae felis vel mattis. Cras laoreet orci maximus libero vehicula conseguat. Morbi ut libero varius lectus rhoncus dictum eu a ante. Praesent consequat bibendum pellentesque. Morbi facilisis ut quam quis mollis. Sed ornare nec est in pretium.

 $1/2$ 

1

**Valmis** 

3

Nullam a purus sed lectus pulvinar ultricies. Nullam dapibus at odio eget dapibus. Praesent consectetur nulla quis quam pellentesque gravida. Lorem ipsum dolor sit amet, consectetur adipiscing elit. Duis egestas ante vel elit mollis, sed rutrum lectus laoreet. Nunc vulputate porttitor arcu, at convallis mauris imperdiet a. Donec viverra tincidunt nisi quis vulputate. Orci varius natoque penatibus et magnis dis parturient montes, nascetur ridiculus mus. Nunc maximus lacinia sollicitudin. Donec auctor sagittis sem eu rutrum. Sed sed aliquet leo, sed dapibus tortor. Nullam id auctor erat. Aenean et dictum justo.

Donec aliquam, mauris sit amet porttitor facilisis, augue ligula dignissim nisi, sit amet tincidunt lorem neque vitae nisl. Phasellus porttitor, mi nec venenatis ornare, nisl libero fermentum justo, eu volutpat sapien ipsum id turpis. Phasellus quis justo lorem. Duis in lacinia ex. Integer molestie fermentum est, vel posuere metus facilisis maximus. Phasellus a ante gravida, hendrerit nisl porta, efficitur tellus. Mauris non libero at felis ornare sodales at sit amet urna. Fusce fermentum malesuada facilisis.

Aliguam at sollicitudin est, eget elementum turpis. In hac habitasse platea dictumst. Suspendisse cursus dui sed rhoncus dictum. Morbi fringilla sed augue nec porttitor. Suspendisse vitae lacus aliquam, interdum libero quis, rutrum dui. Aliquam feugiat id sem vitae vulputate. Nullam gravida mollis odio ac blandit. Suspendisse varius faucibus turpis in suscipit. Integer tempus arcu vitae ex aliquet, vel bibendum ipsum vestibulum.

 $\overrightarrow{a}$ 

6

 $\circledcirc$ 

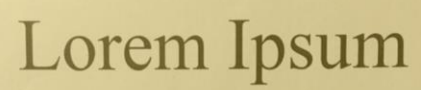

 $\Theta$ 

Manuaalinen

Lorem ipsum dolor sit amet, consectetur adipiscing elit. Nulla venenatis ex lectus, ut varius velit venenatis tempor. Donec malesuada commodo nisi, vitae porttitor massa rutrum nec. Etiam placerat vitae felis vel mattis. Cras laoreet orci maximus libero vehicula consequat. Morbi ut libero varius lectus rhoncus dictum eu a ante. Praesent consequat bibendum pellentesque. Morbi facilisis ut quam quis mollis. Sed ornare nec est in pretium.

Nullam a purus sed lectus pulvinar ultricies. Nullam dapibus at odio eget dapibus. Praesent consectetur nulla quis quam pellentesque gravida. Lorem ipsum dolor sit amet, consectetur adipiscing elit. Duis egestas ante vel elit mollis, sed rutrum lectus laoreet. Nunc vulputate porttitor arcu, at convallis mauris imperdiet a. Donec viverra tincidunt nisi quis vulputate. Orci varius natoque penatibus et magnis dis parturient montes, nascetur ridiculus mus. Nunc maximus lacinia sollicitudin. Donec auctor sagittis sem eu rutrum. Sed sed aliquet leo, sed dapibus tortor. Nullam id auctor erat. Aenean et dictum justo

Donec aliquam, mauris sit amet porttitor facilisis, augue ligula dignissim nisi, sit amet tincidunt lorem neque vitae nisl. Phasellus porttitor, mi nec venenatis ornare, nisl libero fermentum justo, eu volutpat sapien ipsum id turpis. Phasellus quis justo lorem. Duis in lacinia ex. Integer molestie fermentum est, vel posuere metus facilisis maximus. Phasellus a ante gravida, hendrerit nisl porta, efficitur tellus. Mauris non libero at felis ornare sodales at sit amet urna. Fusce fermentum malesuada facilisis.

Aliquam at sollicitudin est, eget elementum turpis. In hac habitasse platea dictumst. Suspendisse cursus dui sed rhoncus dictum. Morbi fringilla sed augue nec porttitor. Suspendisse vitae lacus aliquam, interdum libero quis, rutrum dui. Aliquam feugiat id sem vitae vulputate. Nullam gravida mollis odio ac blandit. Suspendisse varius faucibus turpis in suscipit. Integer tempus arcu vitae ex aliquet, vel bibendum ipsum vestibulum.

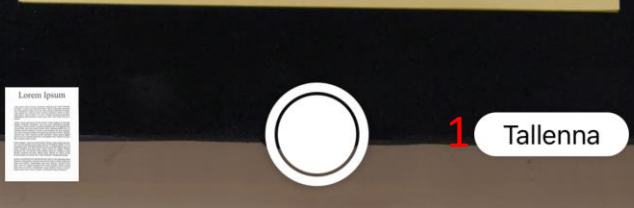

## Esikatseluja muokkaus skannauksen yhteydessä

- 1. Reunoja voi muokata kulmasta painamalla kulmissa olevia palloja.
	- 1. Kulmaa painettaessa sovellus näyttää suurennuslasin, jolla kulmaa voi rajata tarkemmin .
- 2. Tämä näkymä tulee esille jokaisen skannatun sivun jälkeen, kun skannaaminen on asetettu manuaaliseen tilaan.
- 3. Tässä näkymässä voi myös tarkastella skannauksen lopputulosta ja ottaa uuden kuvan nykyisen tilalle painamalla ota uusi.
- 4. Reunojen muokkauksen voi tallentaa painamalla pidä tämä.
- 5. Kun reunoja muokataan myöhemmin valikon tekstit ovat kumoa, joka kumoaa tehdyt muutokset ja valmis, joka tallentaa.

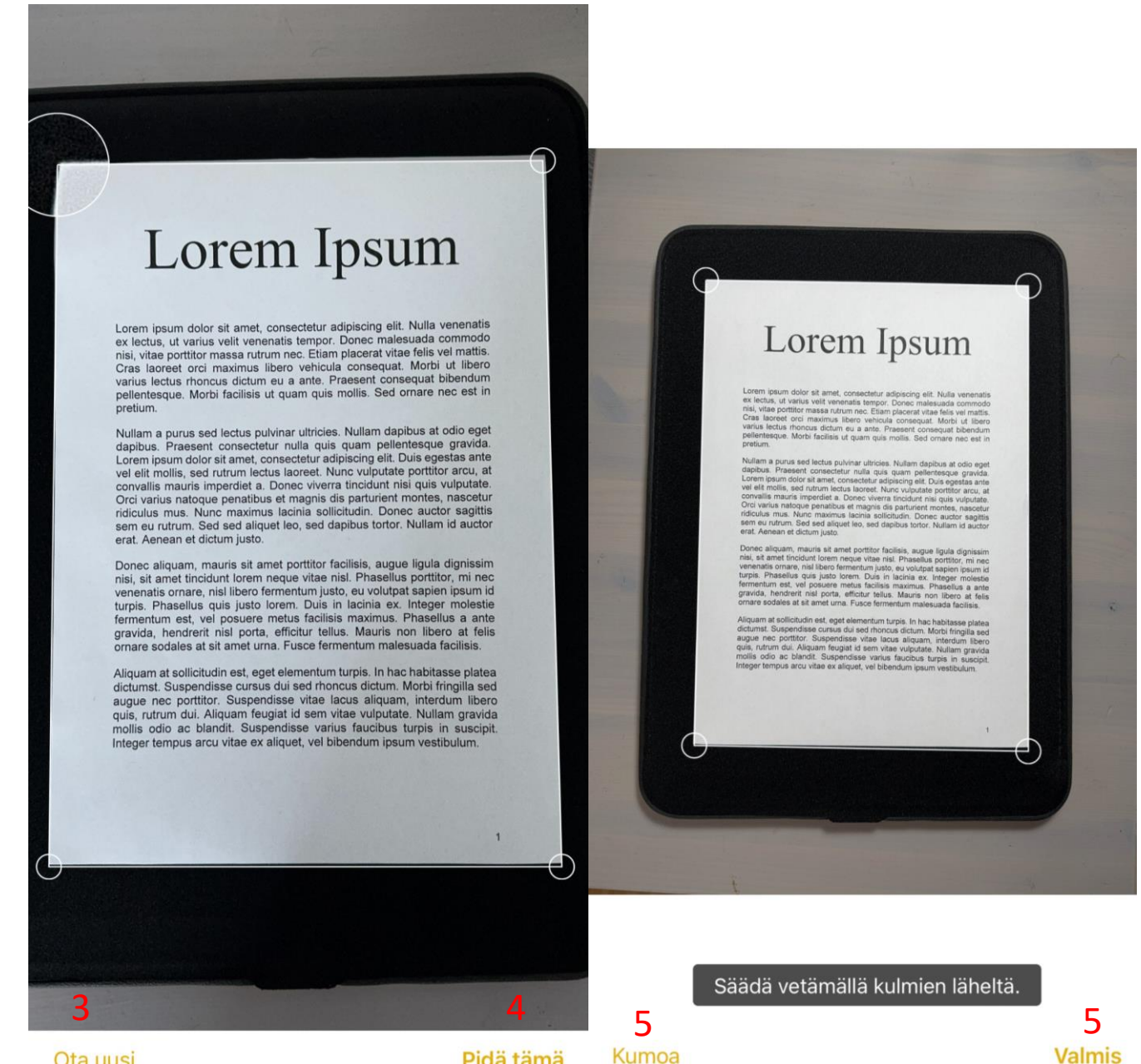

Pidä tämä

## Skannausten käsittely osana muistiinpanot sovellusta

- 1. Skannauksen tallentamisen jälkeen tai muutoin palatessa muistiinpanoon aukeaa kuvan 1 mukainen näkymä.
- 2. Painamalla skannauksen yllä olevasta nuolesta saa auki koko tiedostoa koskevan valikon.
- 3. Jos haluaa muokata yksittäistä skannattua sivua, niin tulee painaa oikealla ylhäällä olevaa painiketta, jolloin sivut saa näkyviin ylös.
- 4. Valitsemalla yhden sivun ja painamalla siihen ilmestyvää kolmea pistettä pääsee lisävalikkoon, josta yksittäistä skannattua sivua voi muokata.
- 5. Yhteen muistiinpanoon voi skannata myös useamman erillisen dokumentin.

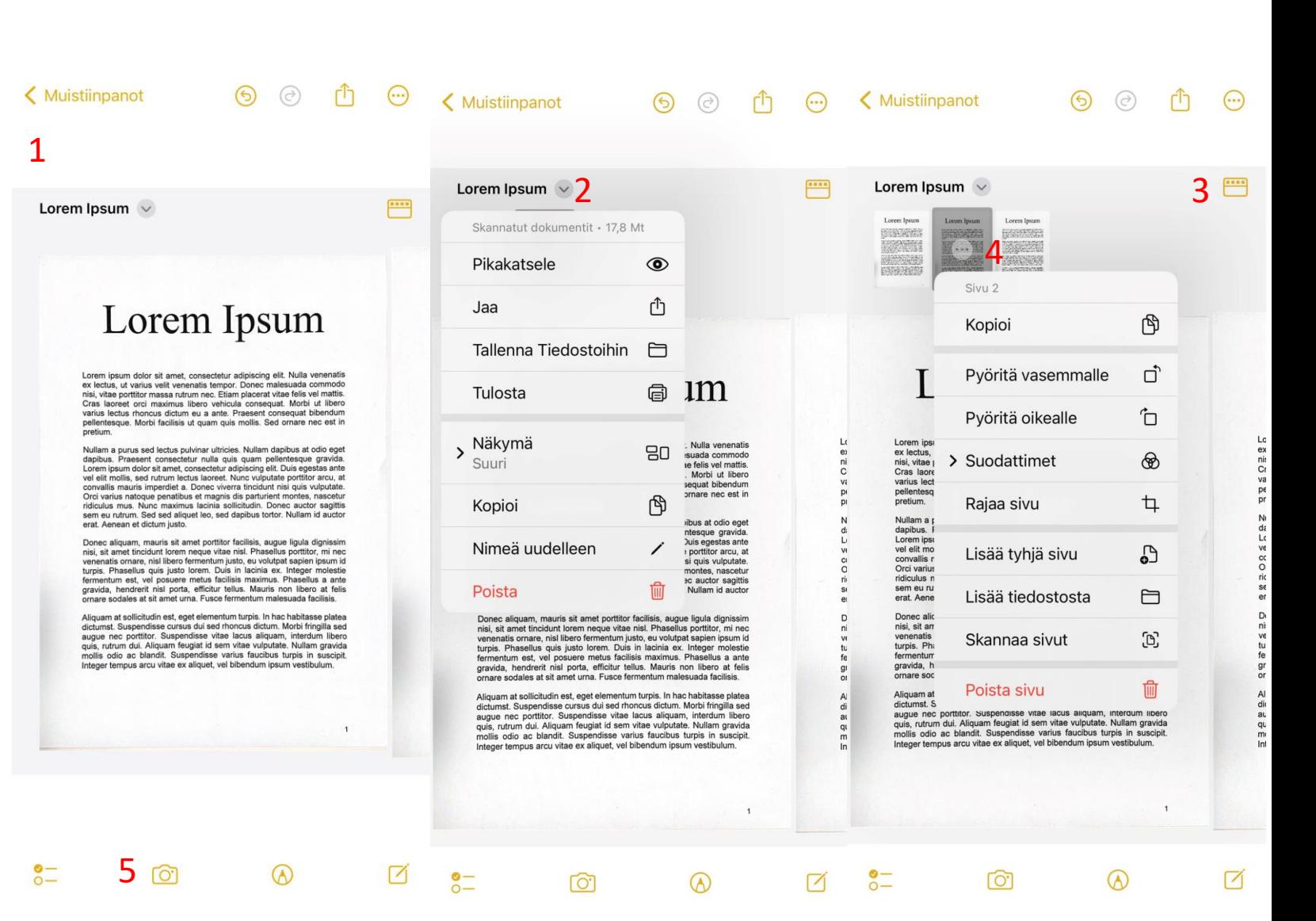

## Skannattujen tiedostojen käsittely

- 1. Koko dokumenttia koskevissa asetuksissa voi:
	- 1. Pikakatsella dokumenttia.
	- 2. Jakaa dokumentin.
	- 3. Tallentaa dokumentin puhelimen sisäisesti toiseen sijaintiin.
	- 4. Tulostaa dokumentin, jos yhteensopiva verkkotulostin on saatavilla.
	- 5. Muokata minkä kokoisena skannattu dokumentti näkyy muistiinpanossa.
	- 6. Kopioida dokumentin, jolloin sen voi liittää toiseen sijaintiin
	- 7. Nimetä uudelleen
	- 8. Poistaa dokumentin
- 2. Sivukohtaisista asetuksista, jotka aukeavat painamalla yksittäistä sivua kahdesti voi muokata samoja asetuksia, kuin esikatselunäkymässä. Katso dia 25.
	- 1. Sivun perään voi myös lisätä sivuja tiedostoista tai skannaamalla ja yksittäisen sivun voi poistaa.

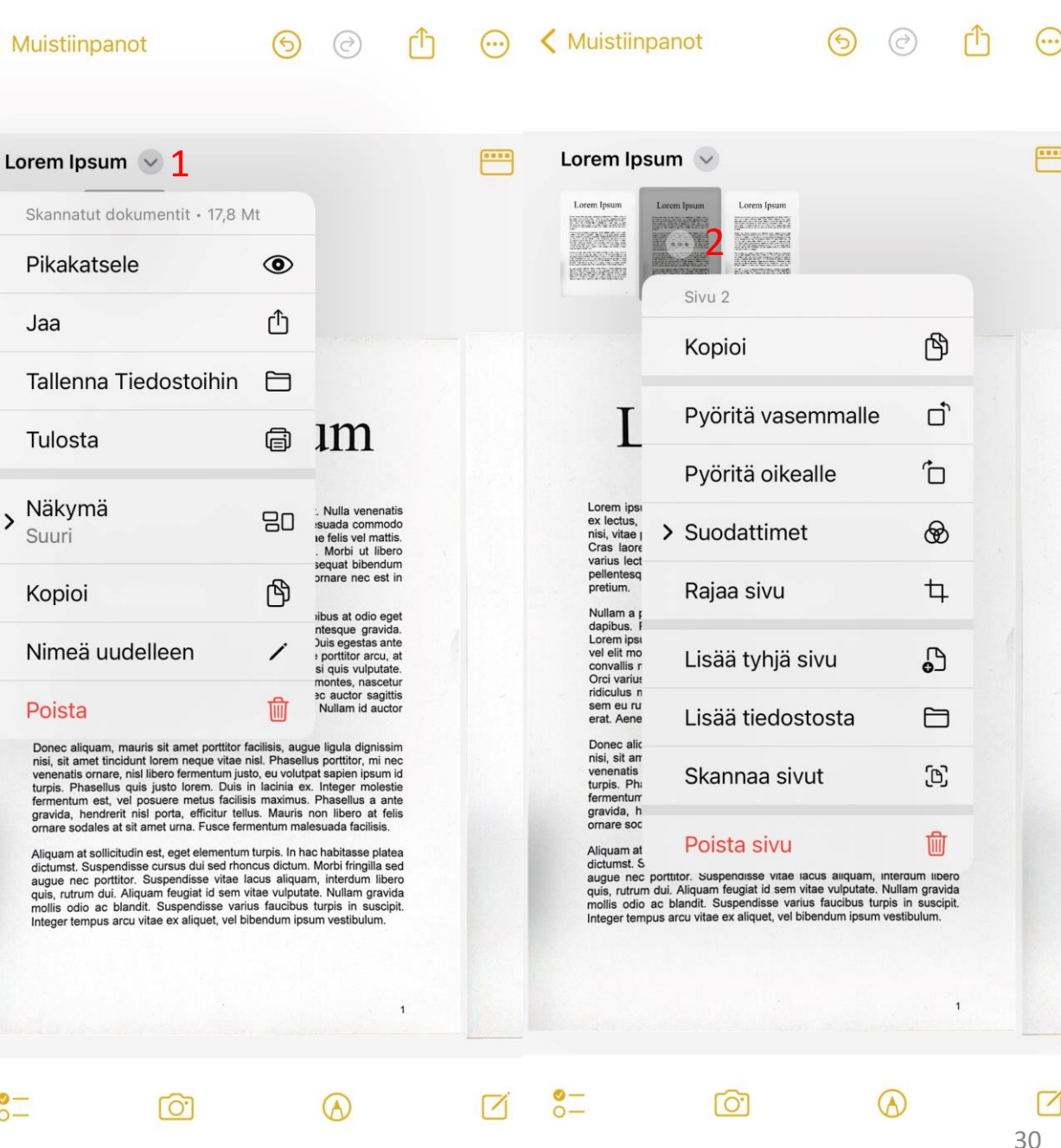

 $\mathbf{C}$ 

a  $\frac{q}{m}$ 

## Skannauksen tulosten käsittely

- 1. Koko dokumenttia koskevissa asetuksissa voi muokata dokumenttia eri tavoilla. Tärkeimpinä näistä ovat:
	- 1. Dokumentin katselu.
	- 2. Jakaminen.
	- 3. Uudelleen nimeäminen.
	- 4. Poistaminen.
- 2. Dokumenttia jaettaessa aukeaa kuvan 2 mukainen näkymä.
	- 1. Täällä voit jakaa dokumentin haluamallasi tavalla.
	- 2. Näkymä on erilainen jokaisen käyttäjän mukaan.

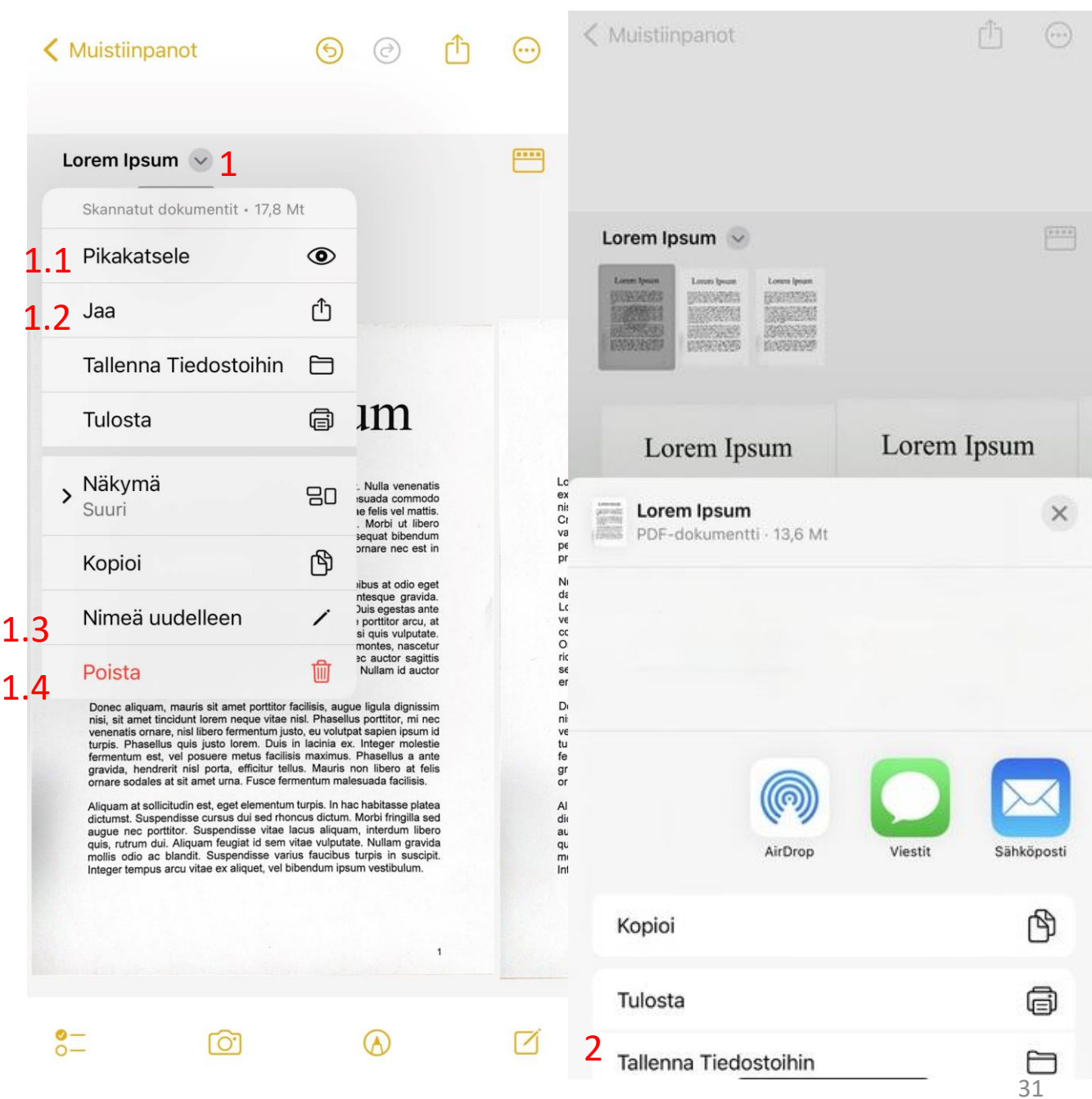

## <span id="page-66-0"></span>Lähteet

- Kuvissa käytettyjen sivujen malliteksti.<https://fi.lipsum.com/>
	- 10.01.2024
- <https://deepai.org/machine-learning-model/3d-character-generator>
	- 31.01.2024
- Käytettyjen laitteiden ja ohjelmistojen versiot
	- IOS 17.2.1
	- Android 10
	- Lens iOS 2.77.1
	- Lens Android 16.0.16827.20036??